# helion. $p\not\!\!\!/\,\,\cdot$

### > Idź do

- · Spis treści
- · Przykładowy rozdział

### Katalog książek

- · Katalog online
- · Zamów drukowany katalog

### Twój koszyk

· Dodai do koszyka

### Scennik i informacje

- · Zamów informacje o nowościach
- · Zamów cennik

### Czytelnia

• Fragmenty książek online

### **>> Kontakt**

**Helion SA** ul. Kościuszki 1c 44-100 Gliwice tel. 032 230 98 63 e-mail: helion@helion.pl © Helion 1991-2008

# Excel 2007. Najlepsze sztuczki i chwyty

Autor[: John Walkenbach](http://helion.pl/autorzy/waljoh.htm) Tłumaczenie: Piotr Pilch ISBN: 978-83-246-2516-1 Tytuł oryginału[: John Walkenbach's](http://www.amazon.com/exec/obidos/ASIN/0470137665/helion-20) [Favorite Excel 2007 Tips & Tricks](http://www.amazon.com/exec/obidos/ASIN/0470137665/helion-20) Format: 158×235, stron: 448

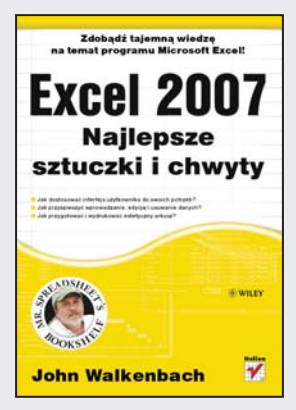

#### Zdobądź tajemną wiedzę na temat programu Microsoft Excel!

- Jak dostosować interfejs użytkownika do swoich potrzeb?
- Jak przyśpieszyć wprowadzanie, edycie i usuwanie danych?
- Jak przygotować i wydrukować estetyczny arkusz?

Arkusz kalkulacyjny Excel na dobre zagościł na dyskach komputerów – zarówno tych biurowych, jak i domowych. Jednym z jego największych atutów jest intuicyjność obsługi, dzięki której rozpoczęcie pracy z pierwszym arkuszem nie stanowi najmniejszego problemu. Jeżeli dodamy do tego ogrom możliwości, nieomylność i wytrwałość w najbardziej nawet mozolnych obliczeniach, otrzymujemy narzędzie doskonałe.

Nie zastanawiałeś się jednak, czy czynności wykonywane na co dzień można przyśpieszyć? Czy są lepsze sposoby na osiągnięcie zamierzonych celów? Dla Johna Walkenbacha to pasja. Ten wybitny znawca Excela przygotował zbiór porad, dzięki którym odkryjesz na nowo potęgę programu Microsoft Excel 2007! W trakcie lektury tej książki dowiesz się, jak efektywnie zaznaczać komórki i ich zakresy, ukrywać wiersze i kolumny, usuwać duplikaty wierszy, panować nad hiperłączami oraz formatować arkusz. Ponadto poznasz wiele przydatnych skrótów klawiaturowych, które znacząco podniosą wydajność Twojej pracy.

#### Ostrzeżenie:

Uwaga! Ponad 200 porad zawartych w tej książce sprawi, że będziesz musiał często odpowiadać na pytania współpracowników: "Jak to zrobiłeś!?".

- Podstawy pracy z arkuszem kalkulacyjnym
- Efektywne zaznaczanie komórek i ich zakresów
- Dostosowywanie interfejsu użytkownika
- Wydajne wprowadzanie danych
- Wykorzystanie funkcji Autouzupełnianie
- Formatowanie arkusza oraz komórek
- Przydatne, niestandardowe formatowania
- Praca z tekstem
- Autouzupełnianie formuł
- Formuły przydatne w codziennej pracy
- Konwersje i obliczenia matematyczne
- Obliczanie pierwiastków
- Analiza danych
- Przygotowanie arkusza do wydruku
- Podstawy jezyka VBA
- Ciekawe strony WWW poświęcone Excelowi

Wrzuć piąty bieg – przyśpiesz swoją pracę z programem Microsoft Excel!

# Spis treści

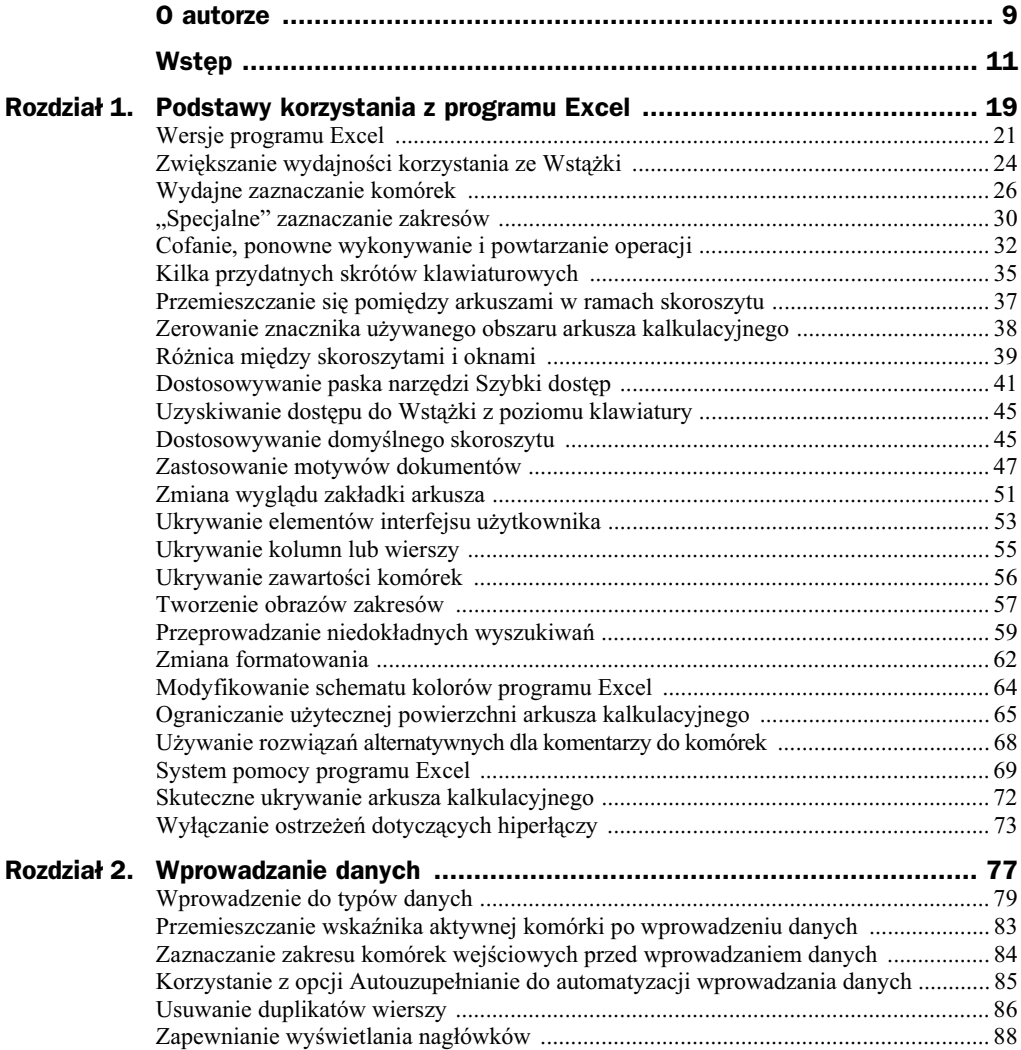

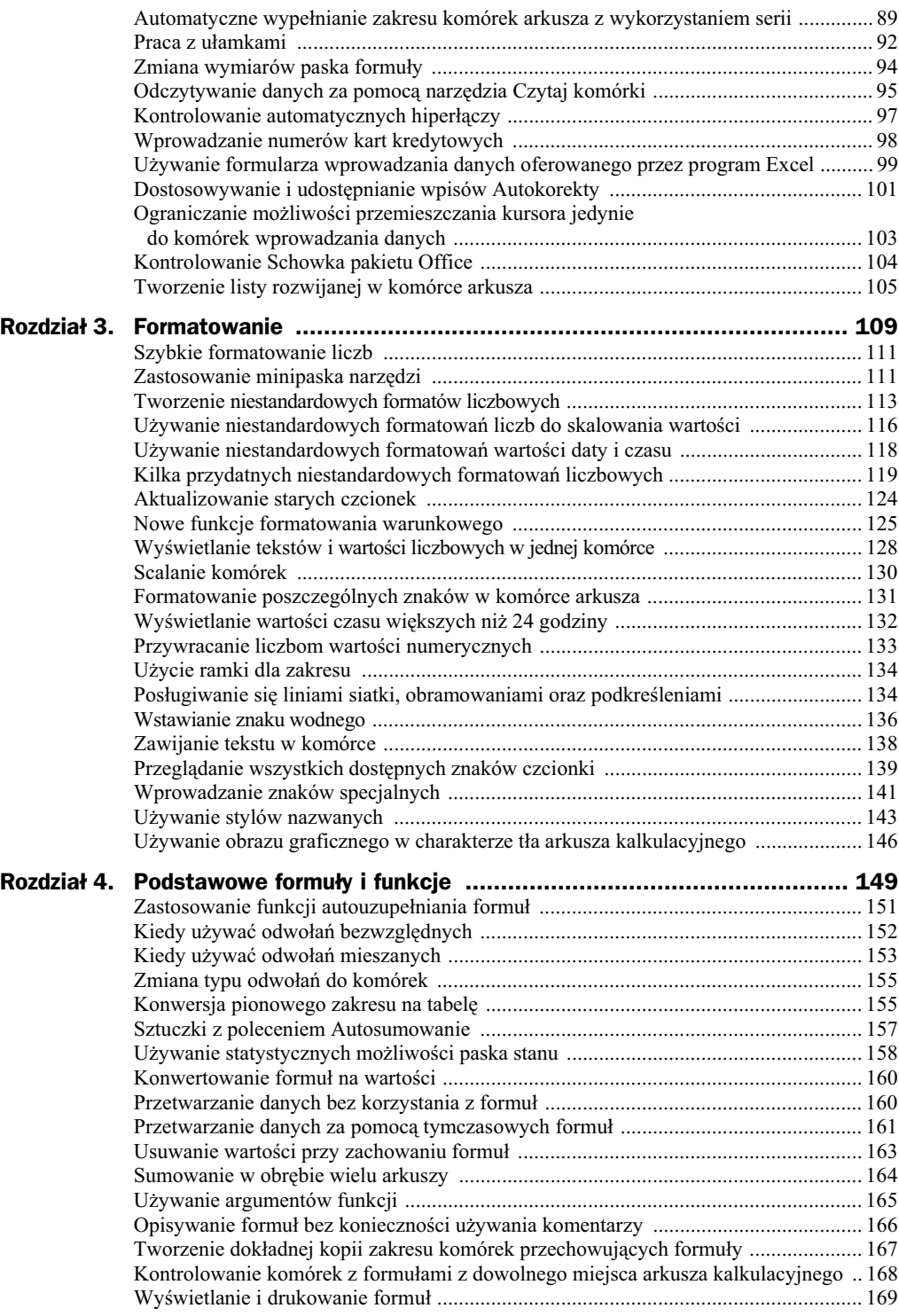

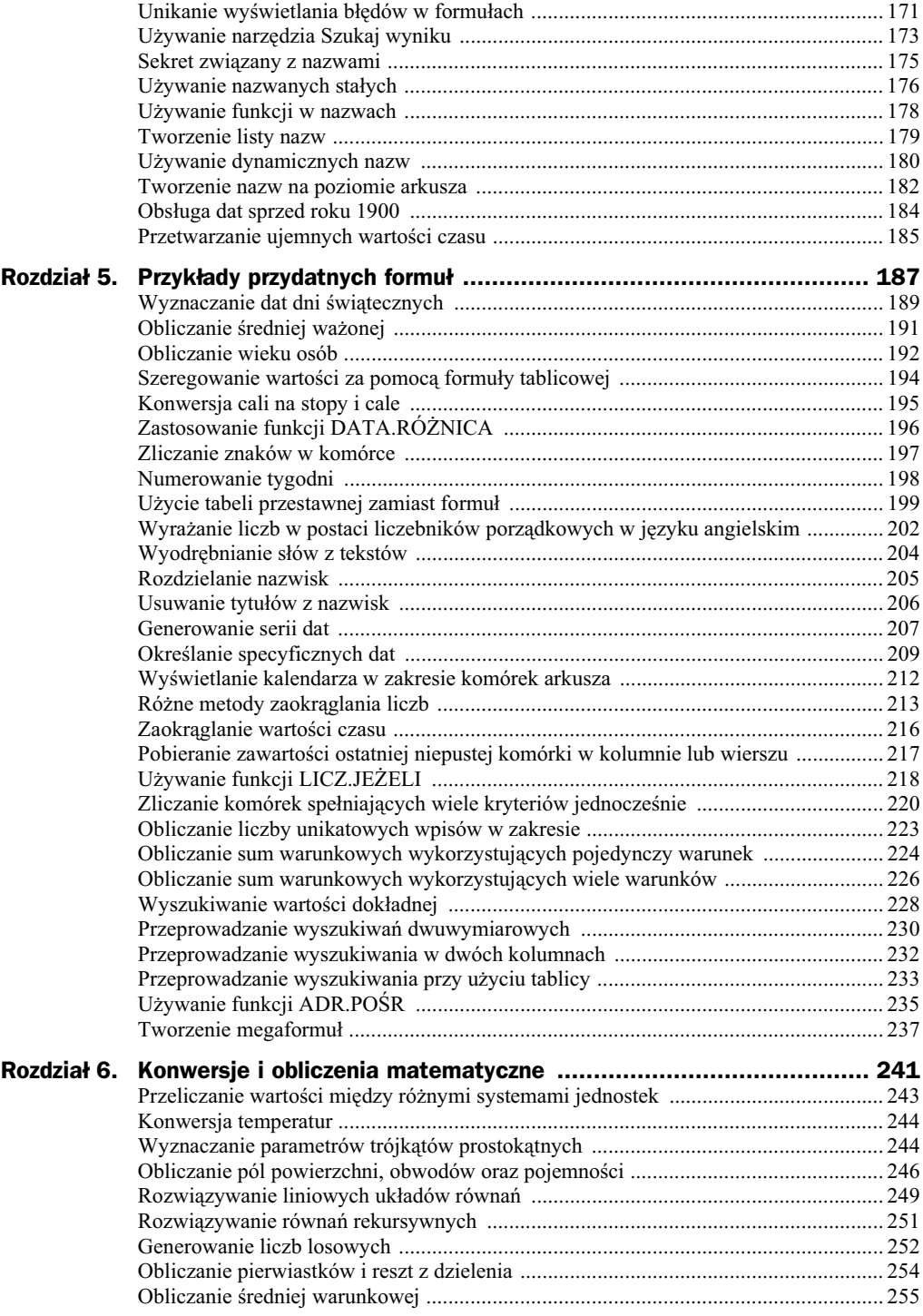

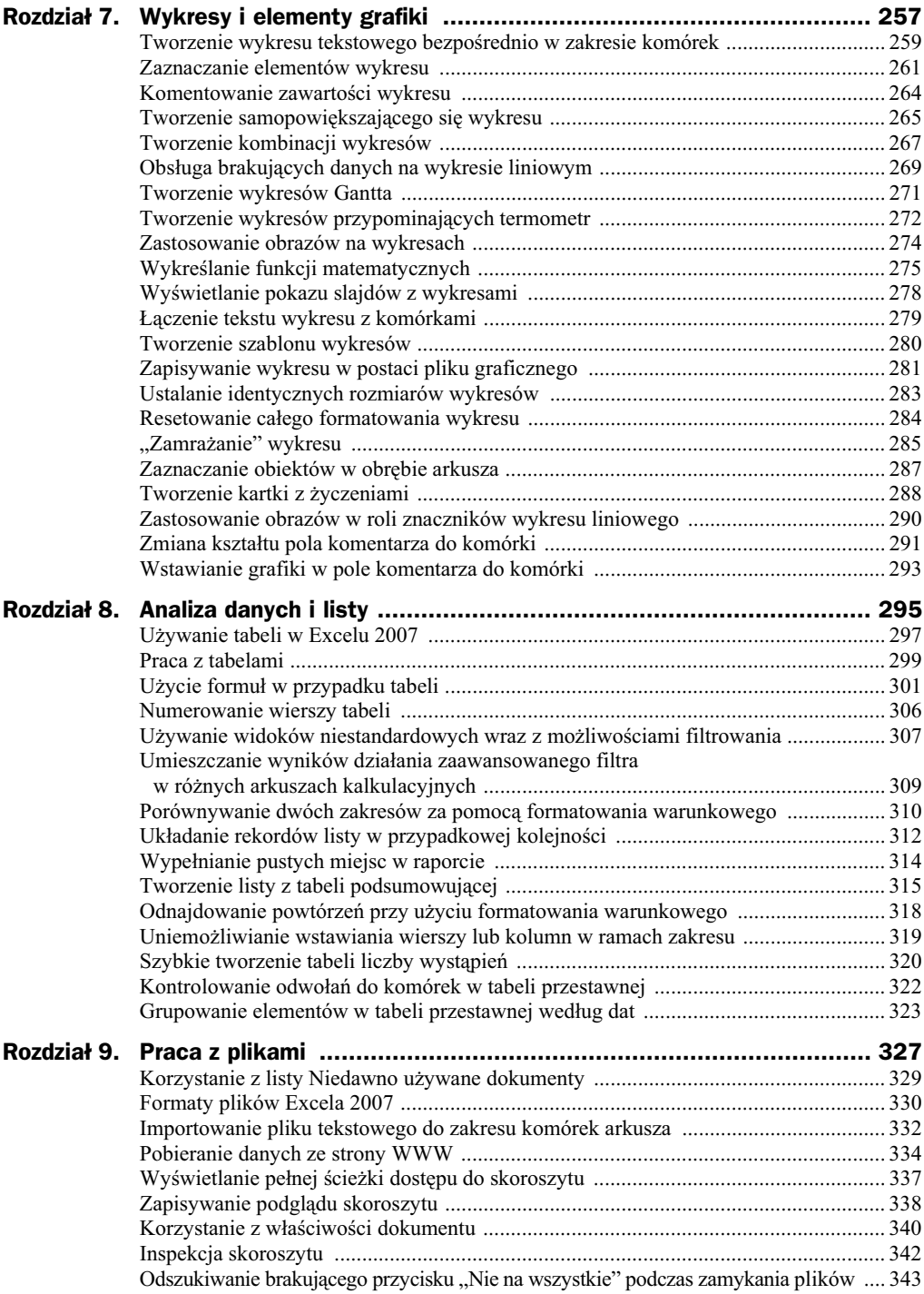

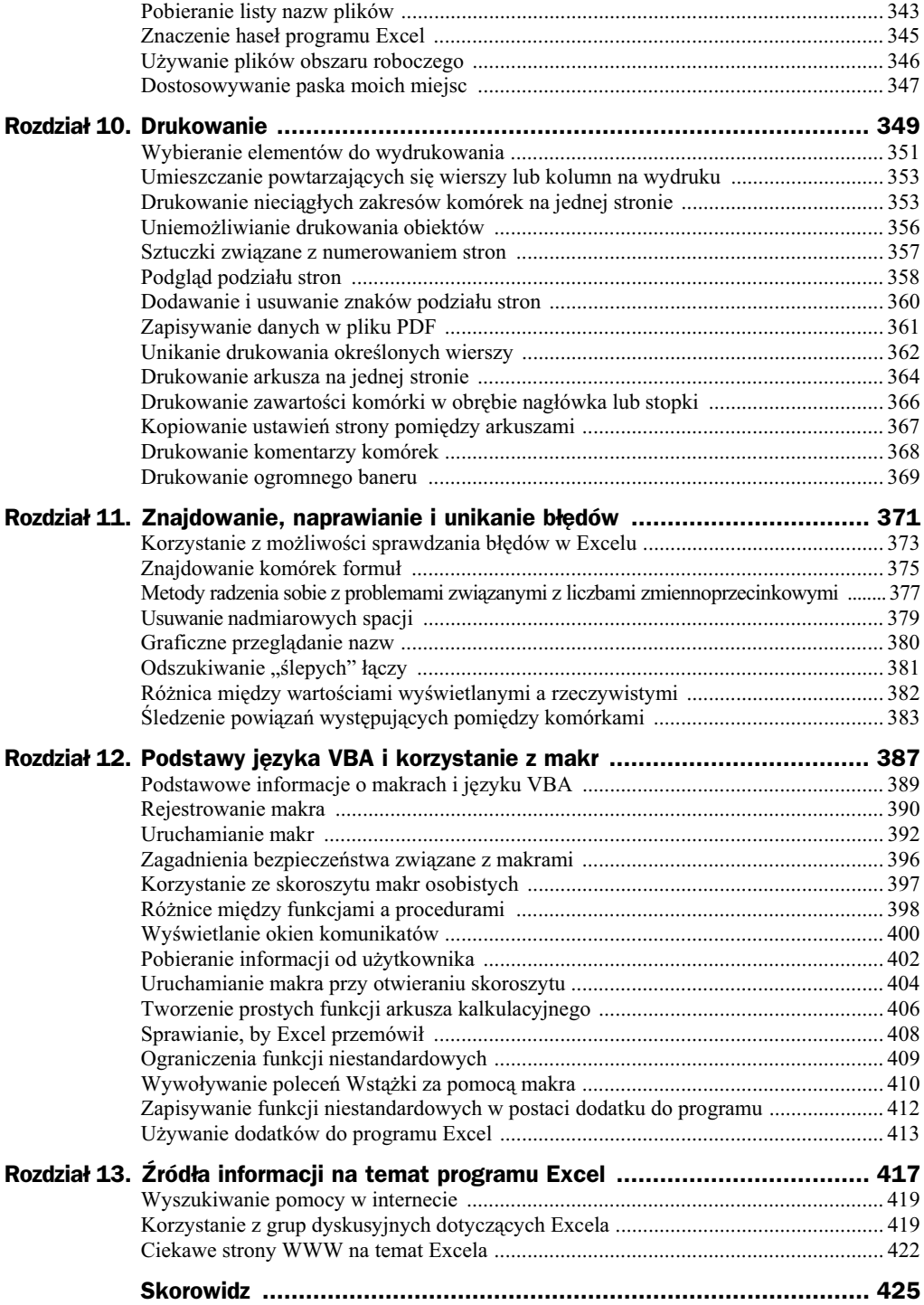

# Rozdział 2. Wprowadzanie danych

W tym rozdziale poznasz sposoby wprowadzania danych do skoroszytu programu Excel. Wypełnianie arkusza jest, co prawda, zadaniem bardzo łatwym, ale podane tu rady z pewnością pomogą Ci znacznie zwiększyć wydajność Twojej pracy.

# Spis sposobów

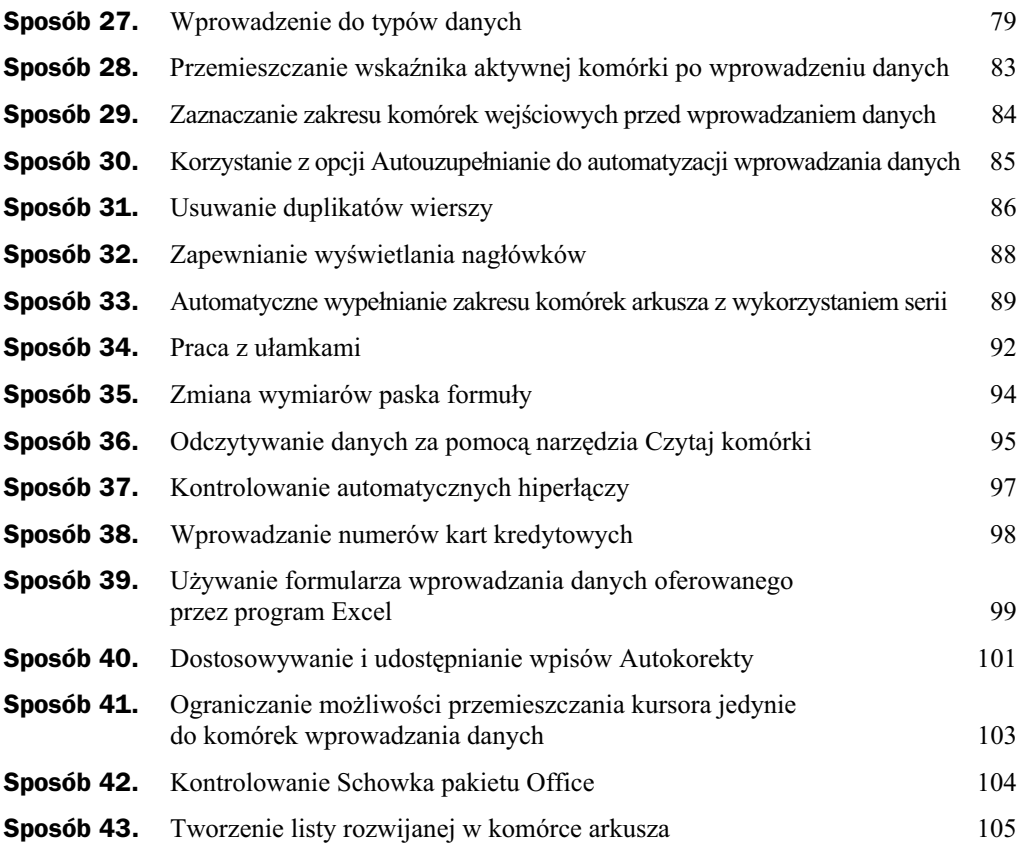

# Sposób 27. Wprowadzenie do typów danych

Zawsze, gdy wpisujesz coś do komórki arkusza kalkulacyjnego, program Excel rusza do pracy i podejmuje decyzję dotyczącą określenia typu danych, które wprowadzasz. Aplikacja ma tu do wyboru następujące możliwości:

- $\blacklozenge$  Wpisana została wartość liczbowa.
- $\blacklozenge$  Wpisana została data lub czas.
- Wpisany został jakiś tekst.
- $\blacklozenge$  Wpisana została formuła.

Zrozumienie sposobu, w jaki Excel interpretuje dane wprowadzone przez Ciebie do komórki, pozwoli Ci oszczędzić sobie sporej dawki frustracji związanej z sytuacją, w której program potraktuje Twoje dane inaczej, niż sobie tego życzysz.

### **Wprowadzanie wartości liczbowych**

Każda wprowadzona do komórki arkusza informacja składająca się z cyfr jest rozpoznawana jako wartość liczbowa. Wartości numeryczne mogą również zawierać kilka dodatkowych znaków specjalnych. Są to:

- **Znak minusa** poprzedzenie liczby znakiem minusa (—) spowoduje zinterpretowanie jej jako wartości ujemnej.
- ◆ Znak plusa jeśli przed liczbą pojawi się znak plusa (+), zostanie ona potraktowana jako wartość dodatnia, przy czym znak ten nie będzie wyświetlany.
- ◆ Znak procentu umieszczenie znaku procentu (%) za liczbą spowoduje, że Excel zinterpretuje ją jako wartość procentową i automatycznie zastosuje formatowanie odpowiednie dla tego typu danych.
- ◆ Znak waluty umieszczenie używanego w Twoim systemie znaku waluty wraz z wartością liczbową (znak ten w zależności od ustawień powinien znajdować się przed liczbą lub też za nią) spowoduje, że program potraktuje liczbę jako wartość monetarną i automatycznie zastosuje odpowiednie formatowanie dla zawierającej ją komórki.
- ◆ Separator tysięcy jeśli liczba będzie zawierać jeden znak separatora części tysięcznych lub większą ich ilość (znakiem takim może być na przykład przecinek lub spacja, a uzależnione jest to od ustawień systemowych), Excel zinterpretuje wprowadzoną daną jako wartość liczbową i zastosuje formatowanie odpowiednie dla tego typu wartości, wyświetlając symbole separatorów tysięcy. Zwróć uwagę na fakt, że separatory powinny znajdować się we właściwych miejscach. Jeśli na przykład symbolem oddzielającym części tysięczne jest w Twoim systemie znak spacji, dana 4 500 zostanie zinterpretowana jako warto liczbowa, jednakże wartość 45 00 nie będzie już tak potraktowana.

◆ Notacja naukowa — jeżeli wprowadzona dana będzie zawierać literę E, program uzna, że jest to wartość liczbowa zapisana w notacji naukowej. Zapis 3,2E5 zostanie na przykład zinterpretowany jako liczba 3,2  $\times$  10<sup>5</sup>.

### Wprowadzanie wartości daty i czasu

Excel traktuje wartości daty i czasu jako szczególny rodzaj wartości numerycznych. Wartości tego typu są zwykle przedstawione w postaci określonej daty lub godziny, ponieważ dzięki temu ludziom dużo łatwiej zrozumieć, że chodzi o dane związane z czasem, nie zaś o jakieś abstrakcyjne liczby.

Program przechowuje daty w postaci zwykłych wartości liczbowych. Najstarszą datą, jaką można zapisać w Excelu, jest 1 stycznia 1900 roku. Data ta ma w programie wartość liczbową 1. Jak łatwo się domyślić, data 2 stycznia roku 1900 będzie miała wartość 2, a każdy następny dzień opisany jest odpowiednimi kolejnymi liczbami. Zastosowany tu system znacznie upraszcza korzystanie z dat we wszelkiego rodzaju formułach, czego przykładem może być formuła obliczająca ilość dni, które upłynęły pomiędzy dwiema określonymi datami.

Uwaga

W przykładach wykorzystywanych w tej książce używa się polskiego sposobu zapisu dat. Oznacza to, że — w zależności od ustawień regionalnych zastosowanych w Twoim komputerze — data wprowadzona w postaci 1 czerwiec 2008 może zostać zinterpretowana jako ciąg tekstowy, a nie jako wartość opisująca datę. W takim przypadku będziesz musiał zmienić systemowe ustawienia dotyczące formatu daty lub wprowadzać ją w odpowiedniej postaci, na przykład jako Czerwiec 1, 2008, jak miałoby to miejsce w przypadku amerykańskiego systemu zapisu dat.

W zamieszczonej poniżej tabeli przedstawiono kilka przykładów dat oraz sposobów ich interpretacji przez program Excel. Po wpisaniu wartości masz możliwość ustawienia formatu wyświetlania daty; powinieneś w tym celu skorzystać z zakładki Liczby okna dialogowego *Formatowanie komórek*.

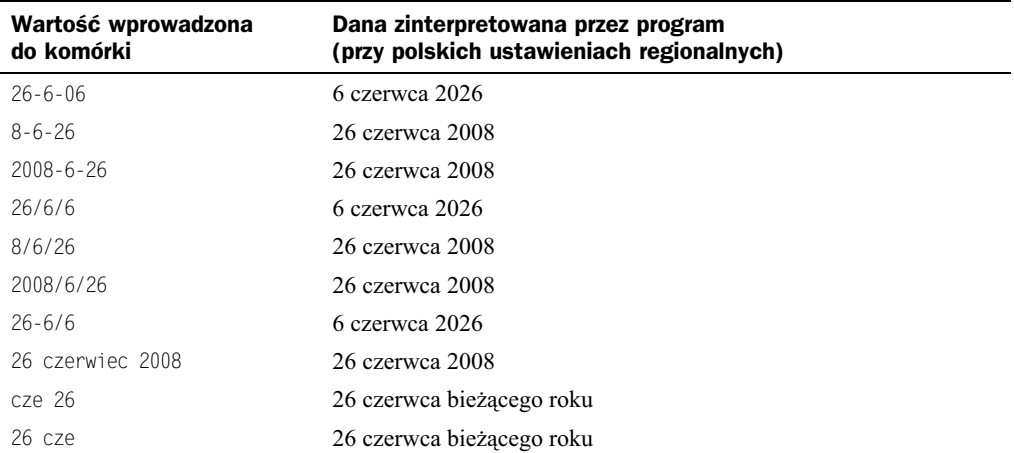

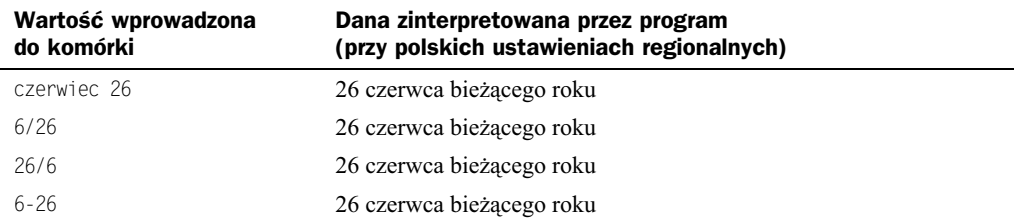

Excel radzi sobie całkiem nieźle z interpretacją wprowadzonych przez Ciebie dat, nie jest jednak w tym względzie doskonały. Nie rozpozna na przykład żadnej z następujących danych jako daty: Czerwiec 1, 2008, Cze-1 2008 czy Cze-1/2008. Informacje te zostaną raczej potraktowane jako ciągi tekstowe. Jeśli więc zamierzasz korzystać z dat w swoich formułach, upewnij się, że wprowadzone przez Ciebie dane są interpretowane przez program jako daty, gdyż w innym przypadku formuły te będą zwracać niewłaściwe wyniki.

Typowym problemem związanym z rozpoznawaniem danych jako wartości dat przez program jest sytuacja, w której próbujesz wprowadzić liczbę w postaci ułamka zwykłego. Jeśli na przykład zechcesz wpisać do komórki arkusza ułamek 1/5, Excel zinterpretuje go jako datę 5 stycznia bieżącego roku. Rozwiązaniem będzie tu poprzedzenie ułamka znakiem równości  $(=)$ .

Wprowadzane przez Ciebie wartości czasu są traktowane przez program Excel po prostu jako ułamkowe części danych używanych do zapisu dat. Innymi słowy, Excel zapisuje dane o czasie jako ułamki dni. Wartością numeryczną daty 1 czerwca 2008 będzie na przykład liczba 39600. Południe (a więc połowa dnia) 1 czerwca 2008 będzie zatem zapisane jako wartość numeryczna 39600,5, ponieważ część ułamkowa odpowiedzialna za przechowywanie informacji o czasie zostanie po prostu dodana do liczby reprezentującej powyższą datę w celu otrzymania pełnej danej liczbowej określającej odpowiednią godzinę konkretnego dnia.

Również tutaj nie musisz specjalnie przejmować się wszystkimi tymi abstrakcyjnymi liczbami opisującymi dni i ich częściami ułamkowymi określającymi godziny. Powinieneś jedynie podać wartość czasu w formacie rozpoznawanym przez program, a konwersja zostanie przezeń przeprowadzona automatycznie.

W znajdującej się poniżej tabeli zostało zebranych kilka przykładów formatów wartości czasu rozpoznawanych przez program Excel.

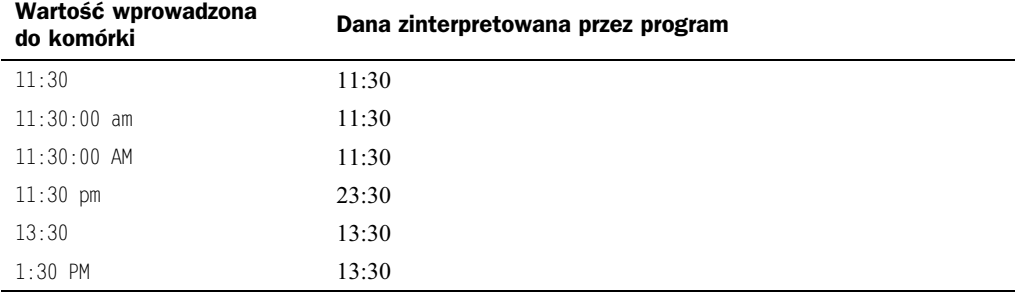

Powyższe przykłady nie zawierają informacji o dniach, do których należą podane godziny, dlatego przechowywane są w postaci wartości mniejszych od 1. Innymi słowy, w przypadkach, gdy wprowadzane są jedynie wartości określające czas, Excel przyjmuje wartość daty jako nieistniejący dzień 0 stycznia 1900 roku. Wpisując dane, możesz jednak oczywiście podawać jednocześnie informację zarówno opisującą datę, jak i czas, tak jak zostało to przedstawione w poniszej tabeli.

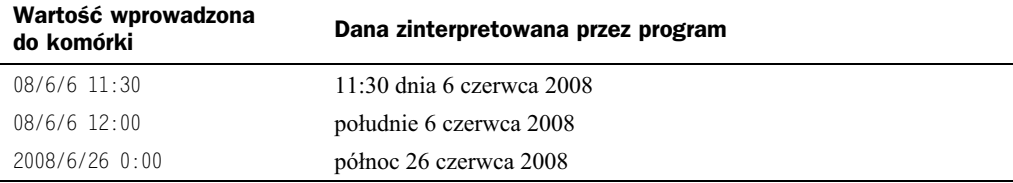

Gdy wprowadzisz wartość określającą czas dłuższy niż 24 godziny, związana z nim data zostanie odpowiednio zwiększona. Wpisanie przedstawionej poniżej wartości czasu zostanie więc na przykład zinterpretowane jako wartość określająca godzinę 1:00 dnia 1 stycznia 1900 roku:

25:00:00

Część liczby odpowiedzialna za datę jest zwiększana o 1, ponieważ podana wartość czasu przekracza 24 godziny. Pamiętaj, że wartość czasu niezwiązana z żadną konkretną datą otrzyma jako datę dzień 0 stycznia 1900 roku.

### **Wprowadzanie wartości tekstowych**

Jeśli Excel nie będzie mógł zinterpretować danej wprowadzonej przez Ciebie do komórki arkusza kalkulacyjnego jako wartości liczbowej, wartości daty lub czasu bądź też formuły, uzna, że został do niej wpisany tekst.

Pojedyncza komórka może przechowywać całkiem sporą ilość tekstu, bo aż około 32 000 znaków. Przekonasz się jednak, że program Excel narzuca wiele ograniczeń w związku z używaniem dużych danych tekstowych znajdujących się w jednej komórce. W gruncie rzeczy nie jest nawet w stanie wyświetlić wszystkich wchodzących w ich skład znaków.

### **Wprowadzanie formu**

Sygnałem, że wprowadzany do komórki arkusza tekst stanowi formułę, jest zwykle umieszczenie przed nim znaku równości (=). Excel zinterpretuje jednak również w ten sposób znajdujący się przed daną znak plusa (+) lub minusa (-). Co więcej, w przypadku, gdy Twoja formuła zaczynać się będzie od wywołania funkcji arkusza kalkulacyjnego, zaakceptowany w tej roli zostanie również znak małpy (@), funkcjonuje on bowiem w celu zapewnienia zgodności ze starszymi wersjami pakietu Lotus 1-2-3. Znak ten zostanie jednak zmieniony na znak równoci zaraz po naciniciu przez Ciebie klawisza *Enter*.

Formuły mogą zawierać następujące elementy:

- ◆ operatory matematyczne, takie jak + (dla dodawania) czy \* (dla mnożenia),
- nawiasy,
- ◆ odwołania do komórek (w tym odwołania do komórek i zakresów nazwanych),
- $\blacklozenge$  wartości lub teksty,
- ◆ funkcje arkusza kalkulacyjnego (takie jak SUMA czy ŚREDNIA).

Jeśli wpisana przez Ciebie formuła nie będzie posiadała właściwej składni, program Excel prawdopodobnie zaproponuje Ci wprowadzenie w niej poprawek. Pamiętaj jednak, że sugerowane przez aplikację korekty nie zawsze będą odpowiednie.

# Sposób 28. Przemieszczanie wskaźnika aktywnej komórki po wprowadzeniu danych

Gdy naciśniesz klawisz *Enter*, Excel standardowo przesuwa wskaźnik bieżącej komórki do kolejnej komórki arkusza, znajdującej się pod tą, do której wprowadzałeś dane. Aby zmienić to zachowanie, skorzystaj z okna dialogowego *Opcje programu Excel* (kliknij przycisk *Przycisk pakietu Office/Opcje programu Excel*). Poszukiwane ustawienie znajduje się w obrębie karty *Zaawansowane* okna *Opcje programu Excel* w sekcji *Opcje edycji* (rysunek 28.1).

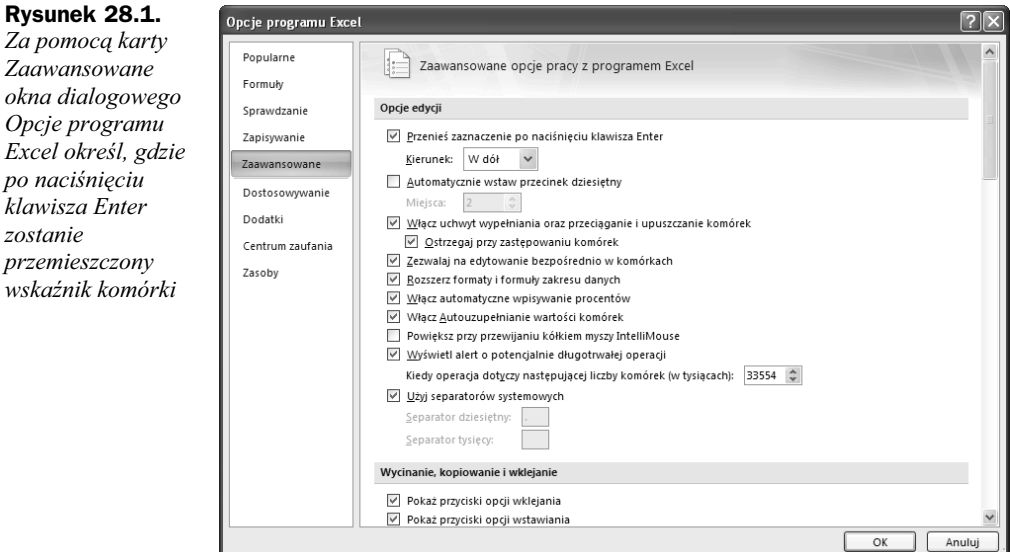

Pole opcji kontrolujące to zachowanie jest opisane etykietą *Przenieś zaznaczenie po* naciśnięciu klawisza Enter. Po włączeniu opcji uzyskasz również możliwość określenia kierunku przemieszczania wskaźnika aktywnej komórki; do wyboru są opcje: *W dół*, *W gór*, *W prawo* i *W lewo*.

Dokonany w tym miejscu wybór jest tylko i wyłącznie kwestią Twoich osobistych preferencji. Ja na przykład wolę wyłączyć tę opcję i korzystać z klawiszy strzałek zamiast z klawisza *Enter*. Bez żadnych niespodzianek klawisze te przeniosą wskaźnik aktywnej komórki w kierunku, który bezpośrednio im wskażesz. Wydaje mi się, że podczas wprowadzania danych do wiersza arkusza wygodniej Ci będzie nacisnąć klawisz prawej strzałki (->) niż klawisz *Enter*. Pozostałe klawisze strzałek również będą się zachowywały tak, jak się tego spodziewasz; będziesz tu mógł skorzystać nawet z klawiszy *PgUp* i *PgDn*.

# Sposób 29. Zaznaczanie zakresu komórek wejściowych przed wprowadzaniem danych

Oto informacja, o której nie ma pojęcia większość użytkowników programu Excel: gdy przed rozpoczęciem wprowadzania danych zaznaczysz zakres komórek, po każdym naciśnięciu klawisza *Enter* Excel automatycznie przeniesie wskaźnik aktywnej komórki do kolejnej komórki wchodzącej w skład zaznaczonego obszaru.

Ta "kolejna komórka" jest określona przez ustawienie pola *Kierunek:* znajdującego się na karcie *Zaawansowane* okna dialogowego *Opcje programu Excel* (wicej informacji zamieszczono w treści sposobu 28.).

Na przykład wybranie z listy *Kierunek:* opcji *W dół* lub usunięcie symbolu zaznaczenia z pola opcji *Przenieś zaznaczenie po naciśnięciu klawisza Enter* spowoduje, że program będzie zachowywał się w poniżej opisany sposób. Jeśli zaznaczony zakres zawiera wiele wierszy, wskaźnik będzie przemieszczał się w dół w ramach kolejnych kolumn aż do napotkania końca zaznaczonego obszaru; wówczas zaś przejdzie do pierwszej zaznaczonej komórki następnej kolumny. Aby pominąć określoną komórkę, powinieneś po prostu nacisnąć klawisz *Enter* bez wprowadzania jakichkolwiek danych. Natomiast żeby wrócić do poprzedniej komórki, należy nacisnąć kombinację klawiszy *Shift+Enter*. Jeżeli wolisz wpisywać dane wierszami, nie zaś kolumnami, w miejsce klawisza *Enter* powinieneś naciskać klawisz Tab.

# Sposób 30. Korzystanie z opcji Autouzupełnianie do automatyzacji wprowadzania danych

Oferowana przez program Excel możliwość wykorzystania opcji Autouzupełnianie znacznie ułatwi Ci wprowadzanie tych samych tekstów do wielu komórek arkusza. Korzystając z niej, powinieneś jedynie wprowadzić kilka pierwszych liter tekstu, który ma się znaleźć w komórce, a program automatycznie uzupełni wpis w oparciu o informacje podane wcześniej w komórkach arkusza znajdujących się powyżej. Oprócz zredukowania ilości koniecznych do wpisania znaków możliwość ta zmniejsza również ryzyko popełnienia błędu w danych oraz zapewnia ich spójność.

Teraz dowiesz się, jak to działa. Powiedzmy, że wpisujesz do kolejnych komórek kolumny informacje na temat pewnych produktów. Jeden z nich nosi nazwę Bajerek Mały. Za pierwszym razem, gdy wprowadzasz do komórki słowa Bajerek Mały, Excel je zapamiętuje. Przy następnej okazji, gdy zaczniesz w tej samej kolumnie wpisywać słowa Bajerek Mały, program rozpozna je po kilku pierwszych literach i dokończy wprowadzanie za Ciebie. Wystarczy, żebyś nacisnął klawisz Enter, a cała praca zostanie natychmiast wykonana.

Excel automatycznie dostosuje również wielkość liter. Jeśli więc za drugim razem zaczniesz wprowadzać słowo bajerek (zaczynające się małą literą b), program odpowiednio zmieni znak b na B, aby wprowadzane dane były zgodne z wpisami znajdującymi się powyej w ramach tej samej kolumny.

Jeli kolumna przechowuje wpisy z pasujcymi kilkoma pierwszymi znakami, Excel nie wyświetli żadnych propozycji, dopóki wprowadzany wpis nie będzie jednoznacznie zgodny z jednym z tych wpisów. Jeżeli na przykład kolumna zawiera też produkt o nazwie Bajerek Duży, funkcja autouzupełniania nie uaktywni się do momentu wprowadzenia pierwszej litery słowa Mały lub Duży.

Uwaga

Program oferuje Ci również dostęp do możliwości autouzupełniania związanych z używaniem myszki. Żeby z nich skorzystać, powinieneś kliknąć w komórce prawym przyciskiem myszki, a następnie wybrać z menu kontekstowego polecenie Wybierz z listy rozwijanej. Excel wyświetli listę zawierającą wszystkie wpisy wprowadzone dotąd do bieżącej kolumny. Spośród nich będziesz mógł wybrać odpowiadający Ci tekst (rysunek 30.1).

Dostep do listy rozwijanej możesz nawet uzyskać z poziomu klawiatury. W tym celu zastosuj kombinację klawiszy Shift+F10, żeby wyświetlić menu podręczne, a następnie naciśnij klawisz *W* (klawisz skrótu polecenia *Wybierz z listy rozwijanej*). Za pomocą klawiszy strzałek dokonaj wyboru i naciśnij klawisz *Enter*.

Pamiętaj, że opcja autouzupełniania działa jedynie w przypadku ciągłych kolumn komórek. Jeżeli więc pomiędzy komórkami wystąpi choć jeden pusty wiersz, narzędzie będzie rozpoznawać tylko dane pochodzące z komórek znajdujących się pod nim.

|                                                                                                    | Α       | B                       | С      | D | Ε | F | G | Н | J  |  |   |
|----------------------------------------------------------------------------------------------------|---------|-------------------------|--------|---|---|---|---|---|----|--|---|
|                                                                                                    | Miesiąc | Produkt                 | Obrót  |   |   |   |   |   |    |  |   |
| $\overline{2}$                                                                                            | Styczeń | Bajerek Mały            | 143332 |   |   |   |   |   |    |  |   |
| 3                                                                                                    | Styczeń | Bajerek Duży            | 74     |   |   |   |   |   |    |  |   |
| $\overline{4}$                                                                                            | Styczeń | Cukierek                | 121322 |   |   |   |   |   |    |  |   |
| 5                                                                                                    | Styczeń | Czekolada               | 208323 |   |   |   |   |   |    |  |   |
| 6                                                                                                    | Styczeń | Batonik                 | 145    |   |   |   |   |   |    |  |   |
|                                                                                                    | Styczeń | Pomadki                 | 459323 |   |   |   |   |   |    |  |   |
| 8                                                                                                    | Styczeń | Lizak                   | 329    |   |   |   |   |   |    |  | ≣ |
| $9\,$                                                                                                    | Luty    |                         |        |   |   |   |   |   |    |  |   |
| 10                                                                                                    | Luty    | Bajerek Duży            |        |   |   |   |   |   |    |  |   |
|                                                                                                    | 11 Luty | Bajerek Mały<br>Batonik |        |   |   |   |   |   |    |  |   |
|                                                                                                    | 12 Luty | Cukierek                |        |   |   |   |   |   |    |  |   |
|                                                                                                    | 13 Luty | Czekolada<br>Ř<br>Lizak |        |   |   |   |   |   |    |  |   |
| 14                                                                                                    | Luty    | Pomadki                 |        |   |   |   |   |   |    |  |   |
| 15                                                                                                    | Luty    |                         |        |   |   |   |   |   |    |  |   |
| 16                                                                                                    |         |                         |        |   |   |   |   |   |    |  |   |
| 17                                                                                                    |         |                         |        |   |   |   |   |   |    |  |   |
| 18                                                                                                    |         |                         |        |   |   |   |   |   |    |  |   |
| - 18<br>$\mathbb{I}$ 4<br>Arkusz2<br>$14 - 4$<br>$\mathbb{H}$<br>Arkusz1<br>Arkusz3<br>$\rightarrow$<br>Ш |         |                         |        |   |   |   |   |   | b. |  |   |

**Rysunek 30.1.** *Prawym przyciskiem myszy kliknij komórkę i z menu podręcznego wybierz polecenie* Wybierz z listy rozwijanej. W rezultacie pojawi się lista wpisów kolumny

Jeśli stwierdzisz, że *Autouzupełnianie* zamiast pomagać, jedynie Cię rozprasza, w każdej chwili będziesz mógł je wyłączyć w obrębie karty *Zaawansowane* okna dialogowego *Opcje programu Excel* (kliknij przycisk *Przycisk pakietu Office/Opcje programu Excel*). Opcja o nazwie *Wcz Autouzupenianie wartoci komórek* znajduje si w sekcji *Opcje edycji*.

### Sposób 31. Usuwanie duplikatów wierszy

Na liście życzeń związanych z Excelem od dawna znajduje się umożliwienie automatycznego usuwania duplikatów wierszy arkusza. W przypadku Excela 2007 Microsoft wreszcie spełnił to konkretne życzenie.

Rysunek 31.1 prezentuje zakres danych po skonwertowaniu do tabeli za pomocą polecenia *Wstawianie/Tabele/Tabela*. Zwróć uwagę na to, że tabela zawiera kilka zduplikowanych wierszy.

Najpierw zaznacz dowolną komórkę tabeli, a następnie wywołaj polecenie Narzędzia *tabel/Projektowanie/Narzdzia/Usu duplikaty*. Excel otworzy okno dialogowe widoczne na rysunku 31.2. Okno wyszczególnia wszystkie kolumny tabeli. Wstaw symbol zaznaczenia w polach obok kolumn, które mają zostać uwzględnione w operacji wyszukiwania duplikatów. Przeważnie zaznacza się wszystkie kolumny. W tym przypadku duplikat wiersza jest definiowany jako mający identyczne dane w **każdej** kolumnie.

Po kliknięciu przycisku *OK* program Excel pozbędzie się duplikatów wierszy i wyświetli komunikat informujący o liczbie usuniętych duplikatów (rysunek 31.3).

#### **Rysunek 31.1.**

*Celem jest usunicie z tabeli wszystkich duplikatów wierszy*

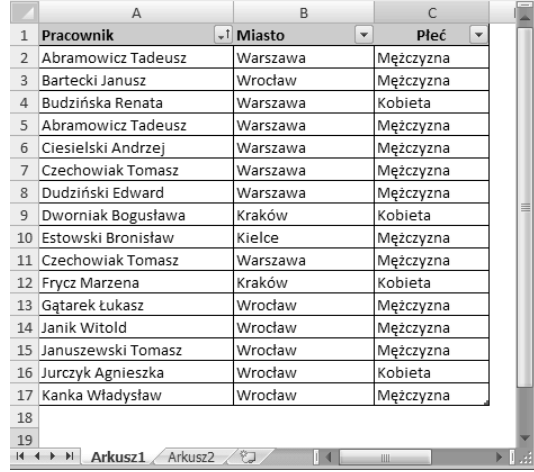

#### **Rysunek 31.2.**

*Usuwanie duplikatów wierszy jest prost operacj*

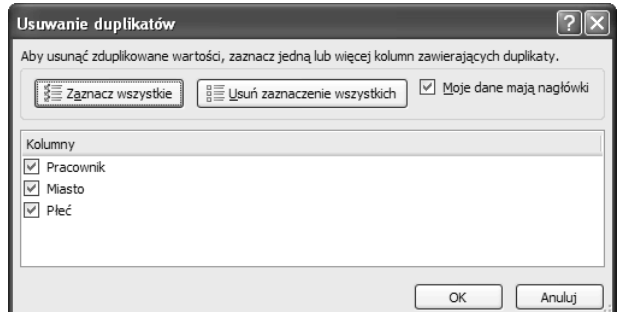

#### **Rysunek 31.3.**

*Excel informuje o wyniku operacji usuwania duplikatów wierszy*

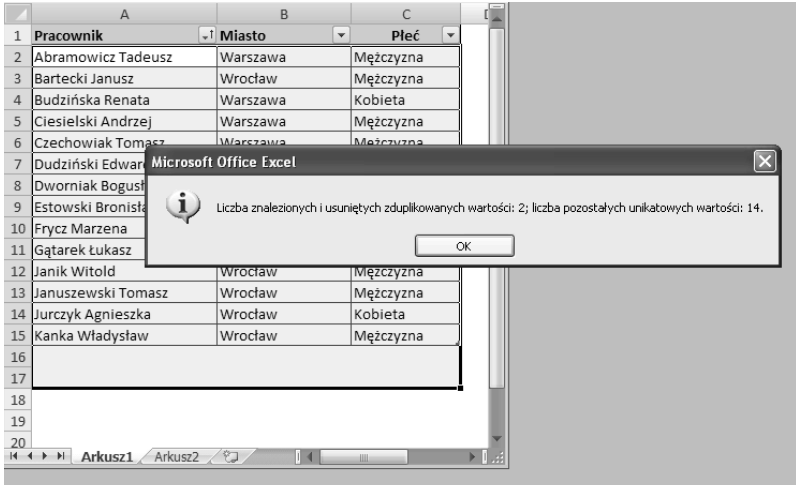

Uwaga

Jeśli dane nie znajdują się w tabeli, w celu otwarcia okna dialogowego Usuwanie duplikatów wywołaj polecenie Dane/Narzędzia danych/Usuń duplikaty.

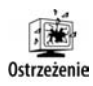

Musisz wiedzieć, że zduplikowane wartości są określane na podstawie wartości wyświetlanej w komórce, a niekoniecznie przez wartość przechowywaną w komórce. Załóżmy, że dwie komórki zawierają identyczną datę. Pierwsza data jest prezentowana w formacie 2008/5/15, a druga w postaci 15 maj 2008. Podczas usuwania duplikatów Excel uzna obie daty za różne.

# Sposób 32. Zapewnianie wyświetlania nagłówków

Typowy arkusz kalkulacyjny zawiera tabelę danych posiadającą opisowe nagłówki kolumn umieszczone w jej pierwszym wierszu. W momencie przewijania arkusza ku dołowi pierwszy wiersz zostaje przemieszczony poza bieżący obszar okna i nagłówki kolumn przestają być widoczne.

Excel 2007 eliminuje ten istniejcy od dawna problem towarzyszcy arkuszom kalkulacyjnym i wszystkim zajmuje się samoczynnie — jednak tylko wtedy, gdy dane mają postać tabeli utworzonej za pomoc polecenia *Wstawianie/Tabele/Tabela*. Rysunek 32.1 prezentuje tabelę, której zawartość przewinięto w dół. Standardowo podczas przewijania nagłówki kolumn nie są widoczne. Jednak gdy pracujesz z tabelą, Excel wyświetla nagłówki kolumn tam, gdzie normalnie pojawiają się litery identyfikujące kolumny.

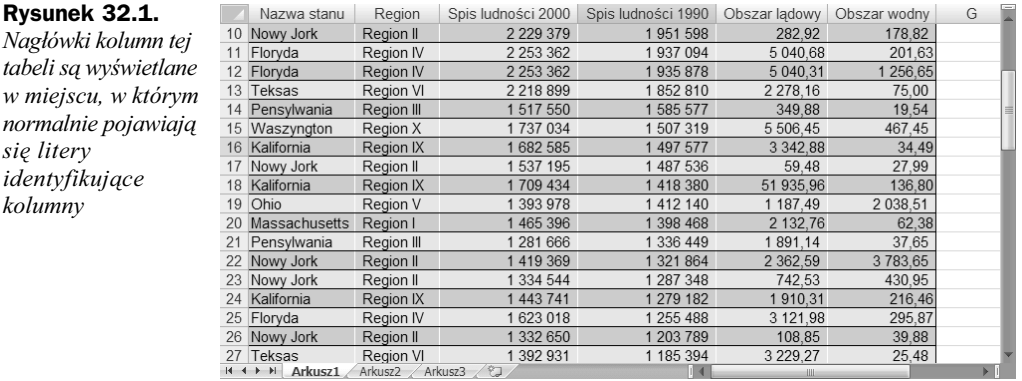

Zauważ, że nagłówki kolumn są widoczne wyłącznie gdy zostanie zaznaczona komórka w obrebie tabeli.

Jeżeli dane nie mają postaci tabeli, musisz niestety sięgnąć po przestarzałą metodę bazującą na poleceniu Zablokuj okienka. Metoda powoduje, że nagłówki pozostają widoczne podczas przewijania zawartości arkusza.

Aby zablokować pierwszy wiersz, użyj polecenia *Widok/Okno/Zablokuj okienka/Zablokuj* górny wiersz. Excel wstawi ciemna pozioma linię identyfikującą zablokowany wiersz. W celu zablokowania pierwszej kolumny zastosuj polecenie *Widok/Okno/Zablokuj okienka/* Zablokuj pierwszą kolumnę.

Jeżeli zamierzasz zablokować wiecej niż jedna kolumne lub wiersz, przenieś wskaźnik komórki do komórki zlokalizowanej poniżej i z prawej strony obszaru, który ma być zablokowany. Wywołaj polecenie *Widok/Okno/Zablokuj okienka/Zablokuj okienka*. Jeśli na przykład chcesz zablokować pierwsze dwa wiersze i pierwszą kolumnę, przed wykonaniem polecenia wskaźnik umieść w komórce B3. W celu zablokowania pierwszych trzech wierszy (lecz bez uwzględniania jakichkolwiek kolumn) przed wywołaniem polecenia Zablokuj okienka zaznacz komórkę A4.

Niektóre klawisze nawigacyjne będą zachowywać się tak, jak gdyby zablokowane wiersze i kolumny w ogóle nie istniały. Jeśli więc podczas korzystania z arkusza kalkulacyjnego z zablokowanymi okienkami naciśniesz na przykład kombinację klawiszy Ctrl+Home, wskaźnik komórki zostanie umieszczony w pierwszej od góry i od lewej strony komórce arkusza, która nie jest zablokowana. Podobnie bdzie z klawiszem *Home*, którego naci snięcie spowoduje przejście do pierwszej niezablokowanej komórki znajdującej się w bieżącym wierszu. Do zablokowanych komórek możesz jednak bez problemu przejść, korzystając z klawiszy strzałek lub wskaźnika myszki.

Aby usunąć zablokowane okienka, powinieneś wykonać polecenie *Widok/Okno/Zablokuj okienka/Odblokuj okienka*.

# Sposób 33. Automatyczne wypełnianie zakresu komórek arkusza z wykorzystaniem serii

Jeśli będziesz zmuszony do wypełnienia zakresu komórek arkusza kalkulacyjnego serią wartości, będziesz miał do dyspozycji kilka rozwiązań. Jednym będzie wstawienie pierwszej danej do odpowiedniej komórki, a następnie napisanie formuły, która obliczy kolejną wartość, i skopiowanie tej formuły do następnych komórek. Przykładem może tu być arkusz zawierający serię kolejnych liczb w kolumnie A. Został on przedstawiony na rysunku 33.1. W komórce A1 znajduje się liczba 1, a komórka A2 zawiera odpowiednią formułę, która została również skopiowana do pozostałych komórek w kolumnie:

 $=$  $A1+1$ 

Prostszym rozwiązaniem będzie wykorzystanie dostępnego w programie Excel narzędzia Autowypełnienie. Korzystając z niego, trzeba będzie jedynie wykonać następujące czynności:

- **1.** Wprowadź liczbę 1 do komórki *A1*.
- **2.** Wprowadź liczbę 2 do komórki *A2*.
- **3.** Zaznacz zakres komórek *A1:A2*.
- **4.** Przesuń kursor myszki do prawego dolnego narożnika komórki A2, w którym znajduje się tak zwany **uchwyt wypełniania**. Następnie, gdy wskaźnik myszki zmieni się w czarny krzyżyk, przeciągnij go do końca zakresu, który ma zostać wypełniony danymi.

#### **Rysunek 33.1.**

*Excel oferuje prosty sposób wprowadzania serii* wartości takich jak te, *które przedstawione zostay w niniejszym arkuszu*

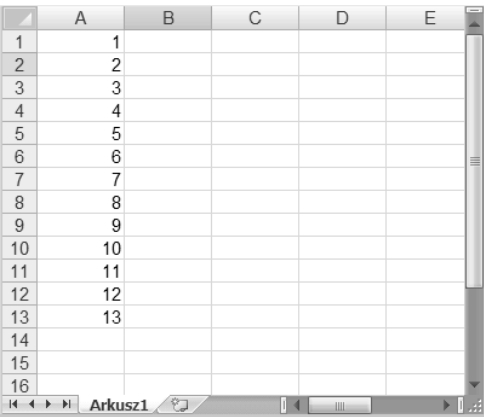

Uwaga

Takie działanie może zostać wyeliminowane lub dopuszczone. Jeśli komórki są pozbawione uchwytu wypeniania, kliknij przycisk *Przycisk pakietu Office/Opcje programu* Excel, a nastepnie w oknie dialogowym Opcje programu Excel uaktywnij karte Zaawan*sowane*. W sekcji *Opcje edycji* w-cz opcj *W-cz uchwyt wype-niania oraz przeciganie i upuszczanie komórek*.

Dane wprowadzone w 1. i 2. kroku powyższej procedury dostarczają Excelowi informacji, które potrzebne są do stwierdzenia, jakiego typu serie mają być użyte. Gdybyś do komórki A2 wpisał liczbę 3, seria składałaby się z kolejnych nieparzystych liczb całkowitych, a więc  $z$  wartości: 1, 3, 5, 7 i tak dalej.

Oto kolejna sztuczka związana z autowypełnianiem: jeśli na początku dane są nieregularne, w celu zrealizowania swoich działań funkcja autowypełniania stosuje regresję liniową i wprowadza przewidywane wartości. Rysunek 33.2 pokazuje arkusz z kilkoma wartościami sprzedaży miesięcznej dla miesięcy od stycznia do lipca. Jeżeli po zaznaczeniu zakresu C2:C8 zastosujesz autowypełnianie, Excel rozszerzy dane dotyczące sprzedaży, bazując na najlepiej pasującym trendzie liniowym i uzupełni brakujące wartości. Rysunek 33.3 przedstawia przewidywane wartości wraz z wykresem.

#### **Rysunek 33.2.**

*Wykorzystanie funkcji autowypeniania do zastosowania regresji liniowej i prognozowania* wartości sprzedaży *dla miesicy od sierpnia do grudnia*

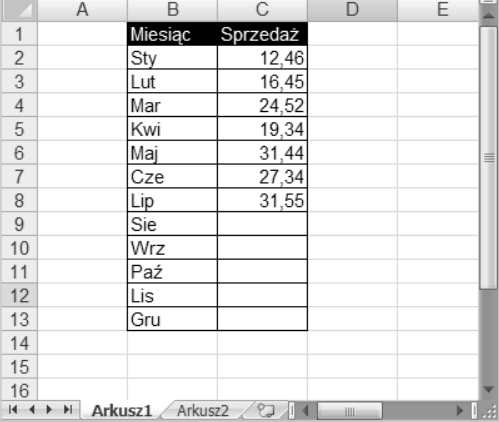

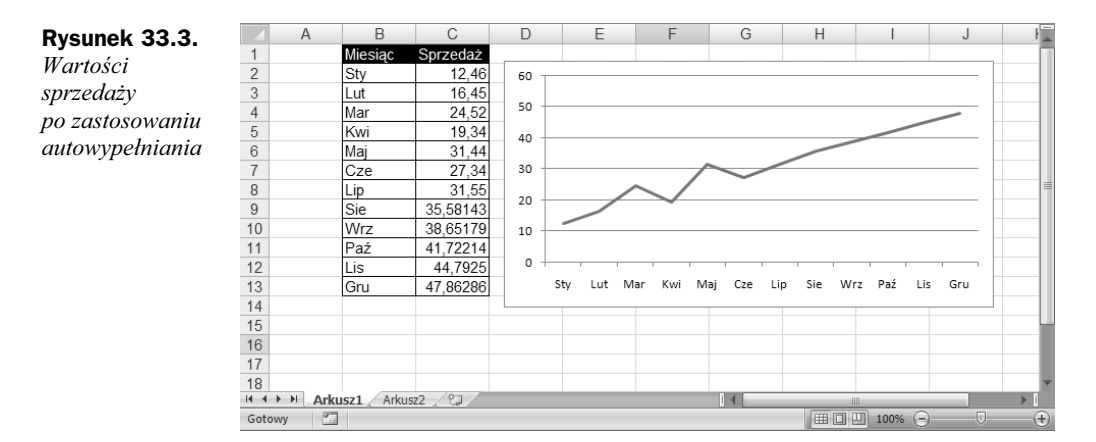

Autowypełnienie działa również w przypadku dat, a nawet niektórych rodzajów elementów tekstowych, takich jak nazwy dni i miesicy. W zamieszczonej poniej tabeli zebrano kilka przykładów typów danych, które pozwalają na skorzystanie z możliwości autowypełnienia.

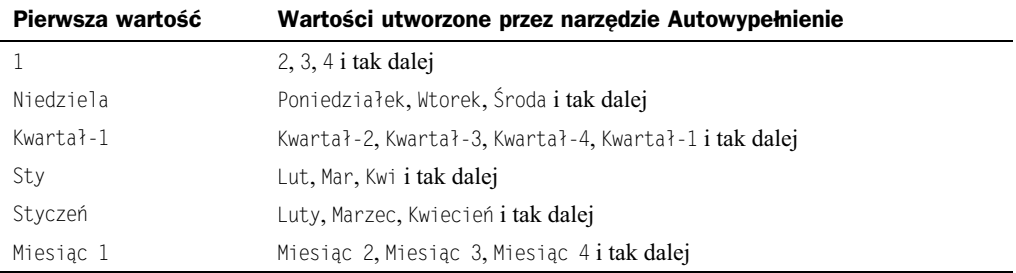

Możesz również opracować swoje własne listy elementów, które będą wykorzystywane przy autowypełnianiu. W tym celu otwórz okno dialogowe Opcje programu Excel i uaktywnij kartę Popularne. Kliknij przycisk Edytuj listy niestandardowe, żeby wyświetlić okno dialogowe *Listy niestandardowe*. Po wprowadzeniu pozycji w polu *Lista wpisów* (każdej w nowym wierszu) kliknij przycisk *Dodaj* w celu utworzenia listy. Na rysunku 33.4 przedstawiono niestandardową listę nazw regionów, która używa cyfr rzymskich.

#### **Rysunek 33.4.**

*Pokazane tu nazwy regionów zostan wykorzystane przez narzdzie Autowypenienie*

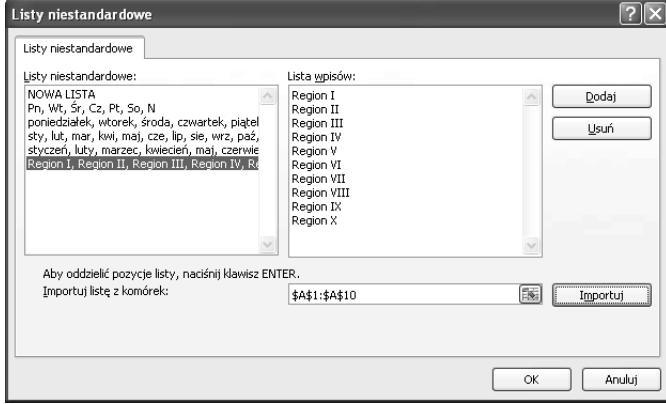

Jeśli chcesz mieć większą kontrolę nad procesem automatycznego wypełniania komórek danymi, powinieneś użyć prawego przycisku myszki podczas przeciągania uchwytu wypełniania. Po zwolnieniu przycisku myszki na ekranie pojawi się przedstawione na rysunku 33.5 menu kontekstowe zawierające zestaw dostępnych możliwości. Dostępność opcji widocznych w tym menu uzależniona jest od typu zaznaczonych danych. Jeśli pierwsza komórka należąca do serii będzie na przykład zawierała datę, dostępne będą możliwości związane z wypełnianiem pól odpowiednimi datami.

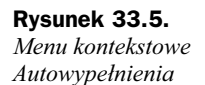

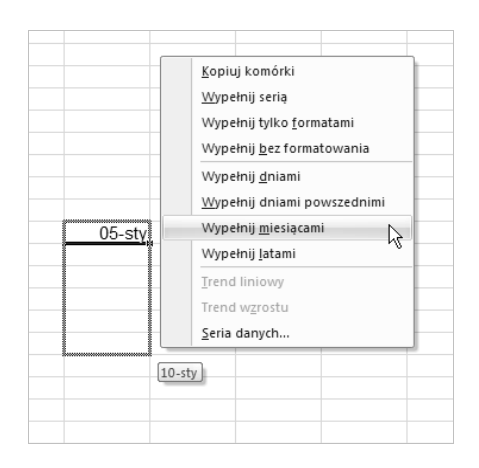

### Sposób 34. Praca z ułamkami

Mimo że większość użytkowników Excela zwykle korzysta z wartości zapisanych w postaci ułamków dziesiętnych, może się czasem zdarzyć sytuacja, w której bardziej przydatne okażą się liczby zapisane jako ułamki zwykłe. Tutaj przedstawię Ci możliwości wprowadzania wartości niecałkowitych w formie takich właśnie ułamków.

Aby wpisać całą wartość i ułamek zwykły do komórki, powinieneś zostawić spację pomiędzy całkowitą częścią liczby a jej częścią ułamkową. Na przykład w celu wyświetlenia liczby 6<sup>7</sup>/8 należy wpisać 6 7/8, a następnie nacisnąć klawisz *Enter*. Gdy przejdziesz do komórki zawierającej taką liczbę, w polu edycji na pasku formuły zobaczysz wartość 6,875, jednak zawartość komórki w arkuszu kalkulacyjnym będzie wyświetlana w postaci ułamka zwykłego.

Jeżeli zachodzi potrzeba wpisania jedynie części ułamkowej, gdyż liczba nie posiada części całkowitej (jak na przykład wartość 1/8), powinieneś poprzedzić ją wartością 0 (w podanym przyk-adzie wpiszesz zatem **0 1/8**). W innym przypadku program Excel zinterpretuje wprowadzoną daną jako wartość określającą datę. Po przejściu do komórki na pasku formuły ujrzysz wartość 0,125, ale w arkuszu nadal będzie widoczna jej ułamkowa reprezentacja, a więc 1/8.

Jeśli licznik ułamka wprowadzonej przez Ciebie liczby będzie większy od jego mianownika, program przekonwertuje ją na wartość składającą się z części całkowitej oraz ułamkowej. Jeżeli więc wpiszesz na przykład wartość 0 65/8, Excel zmieni ją na liczbę w postaci 8 1/8.

Po wprowadzeniu ułamka przyjrzyj się bliżej ustawieniom formatowania liczb związanym z komórką. Zauważysz tu, że Excel zastosował dla niej jeden ze swoich formatów liczb ułamkowych, tak jak zostało to przedstawione na rysunku 34.1.

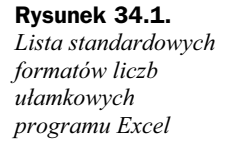

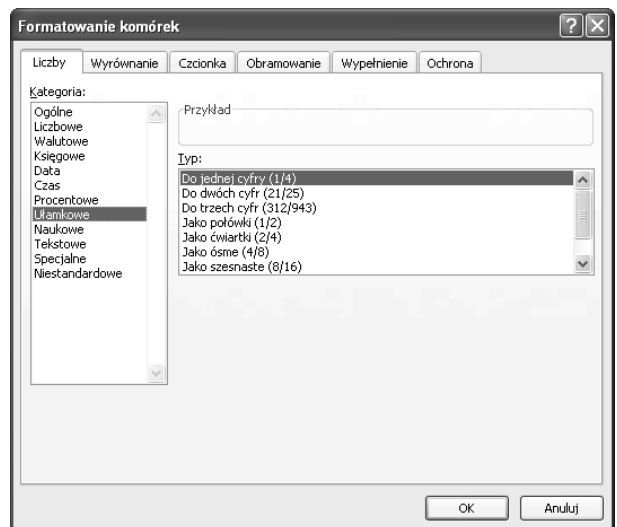

Na rysunku 34.2 pokazano arkusz kalkulacyjny zawierający szereg wartości ułamkowych. Liczby w kolumnie C są wyrażone w postaci ćwiartek oraz wartości ósmych i szesnastych, zaś wszystkie wartości w kolumnie D zostały przedstawione jako szesnaste części ułamkowe.

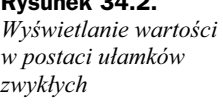

**Rysunek 34.2.**

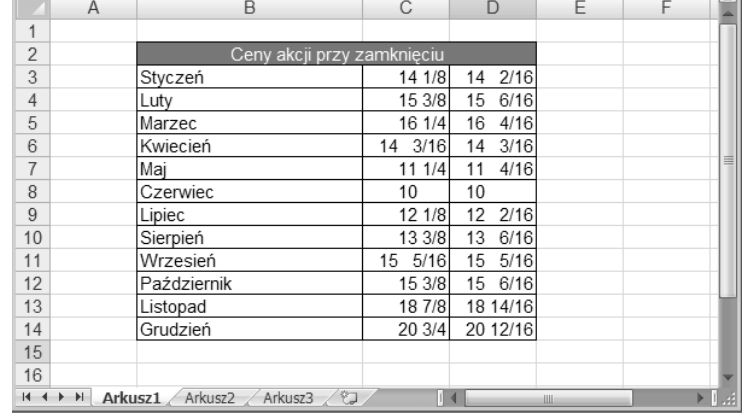

Jeśli żaden ze standardowych typów formatów ułamkowych Excela nie spełnia Twoich oczekiwań, możesz opracować swój własny format liczbowy. W tym celu powinieneś zastosować kombinację klawiszy Ctrl+1, kliknąć zakładkę Liczby w oknie dialogowym *Formatowanie komórek*, a następnie z listy *Kategorie:* wybrać pozycję Niestandardowe i w polu tekstowym *Typ*: wprowadzić łańcuch znakowy definiujący wymagany przez Ciebie format wyświetlania liczb. Aby ułamki były wyświetlane w postaci trzydziestych drugich, powinieneś na przykład wprowadzić następujący ciąg znaków:

Przedstawiony poniżej ciąg znaków definiujących formatowanie liczb spowoduje z kolei wyświetlanie wartości w postaci całkowitych i ułamkowych setnych części złotego. Na przykład liczba 154,87 zostanie w arkuszu przedstawiona w postaci 154 i 87/100 złotego.

#" i "??/100" z otego"

Zaprezentowany niżej przykład formatowania sprawi, że liczby będą wyświetlane jako wartości szesnastych ze znakiem cudzysłowu umieszczonym z ich prawej strony. Format taki może się okazać przydatny w sytuacji, gdy zachodzi potrzeba zapisywania wartości wyrażonych w calach, na przykład <sup>2</sup>/16".

#" "??/16\"

# Sposób 35. Zmiana wymiarów paska formuły

W poprzednich wersjach Excela edycja komórki zawierającej długą formułę lub wiele tekstu często powodowała, że arkusz stawał się mniej przejrzysty. Rysunek 35.1 prezentuje okno Excela 2003 po zaznaczeniu komórki przechowującej dość długi tekst. Zwróć uwagę na to, że wiele komórek zostało zakrytych przez rozszerzoną zawartość paska formuły. Excel 2007 ostatecznie eliminuje ten problem, oferując pasek formuły, którego rozmiary mogą być modyfikowane.

| Microsoft Excel - Zeszyt1                                                                                                    |            |
|----------------------------------------------------------------------------------------------------|------------|
| 图 Plik Edycja Widok Wstaw Format Narzędzia Dane Okno Pomoc                                                                                                    | 15 X       |
| $\mathcal{K} \mathcal{T} \leftarrow \mathcal{O} \leftarrow \left( \bigotimes_{i=1}^n \sum_{i=1}^n \mathcal{F}_{\mathcal{H}} \left[ \bigotimes_{i=1}^n \frac{1}{\mathcal{F}_{\mathcal{H}}^i} \right] \right] \text{ Arial CE}$<br>60 ty<br>るも良ぐ<br>$\bullet$ 10 $\bullet$ <b>B</b> $I$ U<br>ぼ目                                                                                                    | 看 ?<br>三 三 |
| <b>B4</b><br>Kiedy wędruję po polskiej ziemi, od Bałtyku, przez Wielkopolskę, Mazowsze, Warmię i Mazury, kolejne<br>$\overline{\phantom{a}}$<br>ziemie wschodnie od Białostockiej aż do Zamojskiej, i kontempluję piękno tej ojczystej ziemi,<br>A<br>B<br>uprzytamniam sobie ten szczególny wymiar zbawczej misji Syna Bożego. Tu z wyjątkową mocą zdaje się<br>1<br>$\overline{2}$<br>przemawiać błękit nieba, zieleń lasów i pól, srebro jezior i rzek. Tu śpiew ptaków brzmi szczególnie<br>znajomo, po polsku. A wszystko to świadczy o miłości Stwórcy, o ożywczej mocy Jego Ducha i o<br>3<br>odkupieniu, którego Syn dokonał dla człowieka i dla świata. Piekno tej ziemi skłania mnie do wołania o jej.<br>Jan<br>zachowanie dla przyszłych pokoleń. Jeśli kochacie tę ojczystą ziemię, niech to wołanie nie pozostanie bez<br>Paweł II<br>odpowiedzi! Zwracam się w szczególny sposób do tych, którym powierzona została odpowiedzialność za<br>- cytat<br>Kiedy wędzuję<br>$\boldsymbol{\Lambda}$<br>ten kraj i za jego rozwój, aby nie zapominali o obowiązku chronienia go przed ekologicznym zniszczeniem!<br>5<br>Niech tworzą programy ochrony środowiska i czuwają nad ich skutecznym wprowadzaniem w życiel Niech<br>6<br>kształtują nade wszystko postawy poszanowania dobra wspólnego, praw natury i życia! Niech ich<br>wspierają organizacje, które stawiają sobie za cel obronę dóbr naturalnych! W rodzinie i w szkole nie może<br>7<br>zabraknąć wychowania do szacunku dla życia, dla dobra i piękna. Wszyscy ludzie dobrej woli winni<br>8<br>współdziałać w tym wielkim dziele.<br>9 |            |
| 10                                                                                                    |            |
| 11                                                                                                    |            |
| 12<br>13                                                                                                    |            |
| 14                                                                                                    |            |
| 15                                                                                                    |            |
| 16                                                                                                    |            |
| 17                                                                                                    |            |
| 18                                                                                                    |            |
| 19                                                                                                    |            |
| 20                                                                                                    |            |
| 21<br>つつ                                                                                                    |            |
| II I > M Arkusz1 / Arkusz2 / Arkusz3<br>$\blacktriangleleft$                                                                                                    |            |
| Gotowy                                                                                                    |            |

**Rysunek 35.1.** *W poprzednich wersjach edytowanie dugiej formuy lub komórki zawierajcej spor ilo tekstu czsto zmniejszao przejrzysto arkusza*

Choć pasek formuły Excela 2007 udostępnia z prawej strony niewielką kontrolkę przewijania w pionie, może nie być oczywiste, że w celu zmiany wysokości paska możesz przeciągnąć dolną krawędź jego obramowania. Rysunek 35.2 przedstawia przykład paska formuły o zmodyfikowanych rozmiarach. Jak widać, zwiększenie wysokości paska nie powoduje zakrywania informacji w obrębie arkusza.

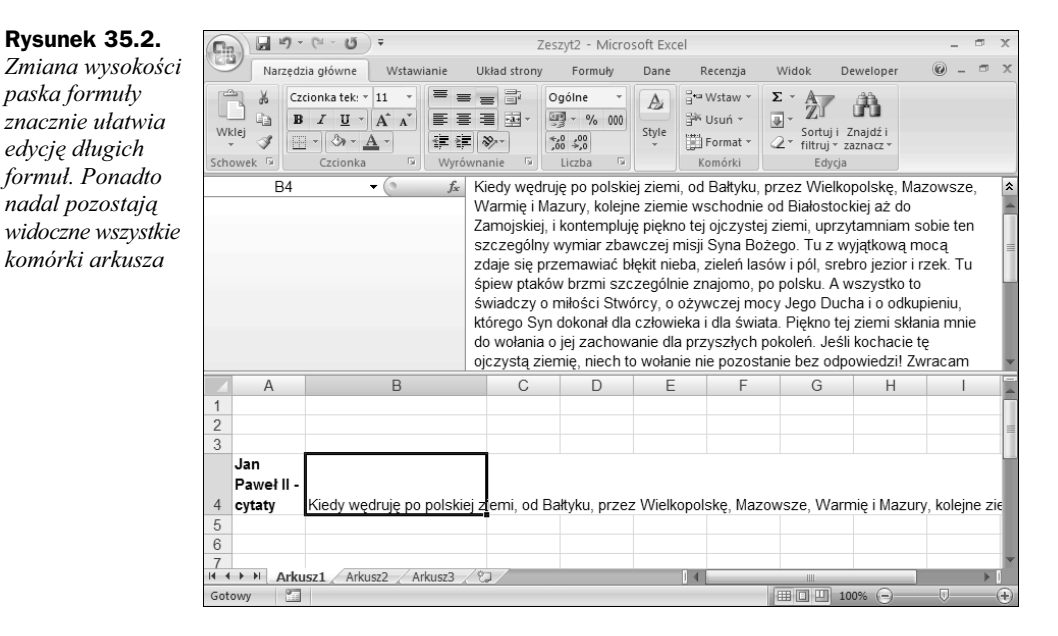

Wprawdzie możliwość zmiany wysokości paska formuły to stosunkowo drobna modyfikacja, może jednak okazać się bardzo pomocna (jeśli wiesz o jej istnieniu).

Excel 2007 oferuje również nowy skrót klawiaturowy — *Ctrl+Shift+U*. Zastosowanie go powoduje zmianę wysokości paska formuły w celu pokazania jednego lub dwóch wierszy.

# Sposób 36. Odczytywanie danych za pomocą narzędzia Czytaj komórki

W Excelu 2002 zostało wprowadzone przydatne narzędzie konwertujące tekst na mowę. Możesz je wykorzystać do odczytywania danych z określonego zakresu komórek, lecz możesz go używać również do bieżącego czytania informacji podczas ich wprowadzania.

Jednak w przypadku Excela 2007 narzędzie to wydaje się nieobecne. Możesz przeszukiwać Wstążkę cały dzień, a i tak nie natrafisz na ślad narzędzia zamieniającego tekst na mowę. Szczęśliwie narzędzie nadal jest obecne — musisz jedynie poświęcić kilka minut, żeby je udostępnić. Aby do paska narzędzi Szybki dostęp dodać ikony narzędzia konwersji tekstu na mowę, wykonaj następujące kroki:

- **1.** Prawym przyciskiem myszy kliknij pasek narzędzi Szybki dostęp, po czym z menu podrcznego wybierz polecenie *Dostosuj pasek narzdzi Szybki dostp*. Excel wyświetli kartę Dostosowywanie okna dialogowego Opcje programu Excel.
- **2.** Kliknij listę rozwijaną po lewej stronie i wybierz pozycję *Polecenia, których nie ma na Wstążce.*
- **3.** Przewiń listę i odszukaj pięć pozycji, które zaczynają się od słowa Czytaj. Zaznacz każdą pozycję i kliknij przycisk *Dodaj*.
- **4.** Kliknij przycisk *OK*, żeby zamknąć okno dialogowe *Opcje programu Excel*.

Po wykonaniu powyższych kroków na pasku narzędzi Szybki dostęp pojawi się pięć nowych ikon.

W celu odczytania zawartości zakresu komórek zaznacz go, a następnie kliknij przycisk Czytaj komórki. Możesz również określić kierunek odczytywania (umożliwiają to kontrolki *Czytaj komórki wierszami* i *Czytaj komórki kolumnami*). Aby dane były odczytywane podczas wprowadzania, kliknij przycisk *Czytaj komórki przy wprowadzaniu*.

Niektórzy użytkownicy (do nich zaliczam się i ja) opisywanej tu funkcji, którą można jedynie kochać lub nienawidzić, uważają, że głos generowany przez komputer jest zbyt denerwujący, aby można go było słuchać przez dłuższy czas. W dodatku, jeśli będziesz wprowadzał dane dość szybko, komputer nie będzie w stanie nadążyć za Tobą przy ich odczytywaniu.

Na szczęście możesz zyskać pewną kontrolę nad działaniem narzędzia konwertującego tekst na mowę. Aby dostosować je do swoich wymagań, otwórz okno *Panel sterowania* systemu Windows i uruchom aplet *Mowa* wyświetlający okno dialogowe *Właściwości* mowy (rysunek 36.1). Okno to umożliwi Ci wybranie głosu oraz dostosowanie szybkości odczytywania danych. W dobraniu odpowiednich ustawień pomoże Ci przycisk *Podgląd gosu*, który umoliwia odczytywanie wprowadzonej próbki tekstu.

#### **Rysunek 36.1.**

*Aby dostosowa waciwoci gosu, powiniene skorzysta z okna dialogowego* Właściwości mowy

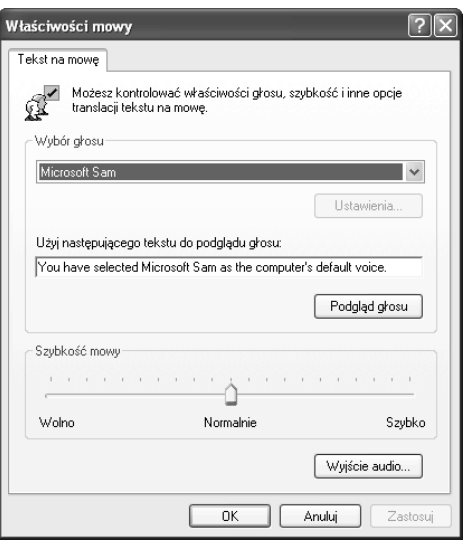

# Sposób 37. Kontrolowanie automatycznych hiperłączy

Jedno z pytań najczęściej zadawanych przez użytkowników Excela brzmi: "W jaki sposób mogę wyłączyć w programie funkcję automatycznego tworzenia hiperłączy?".

Standardowo Excel sprawdza wpisywane przez Ciebie dane i jeśli znajdzie wśród nich informacje, które mogłyby być adresami poczty elektronicznej lub stron internetowych, zmienia je w hiperłącza. Czasami jest to działanie pożądane, często jednak wręcz przeciwnie. Jeśli bowiem na przykład wpiszesz do komórki tekst Spotkanie@16:00, program błędnie zinterpretuje go jako adres e-mail i posłusznie skonwertuje na hiperłącze.

### **Usuwanie automatycznych hiperłączy**

Aby usunąć pojedyncze hiperłącze utworzone przez program, powinieneś po prostu kliknąć kontrolkę Cofnij lub nacisnąć kombinację klawiszy Ctrl+Z. Hiperłącze zostanie usunięte, ale wprowadzony przez Ciebie tekst pozostanie nietknięty. Innym sposobem będzie zapewnienie, aby wpisywane przez Ciebie informacje były traktowane przez program jako zwykły tekst. Osiągniesz to, umieszczając przed wpisem pojedynczy znak apostrofu.

### **Wy czanie funkcji** automatycznego tworzenia hiperłączy

Jeśli chcesz, żeby nigdy nie były automatycznie tworzone hiperłącza, w celu wyłączenia odpowiedniej funkcji wykonaj nastpujce kroki (proces nie do koca jest intuicyjny):

- **1.** Aby otworzyć okno dialogowe *Opcje programu Excel*, kliknij przycisk *Przycisk pakietu Office/Opcje programu Excel*.
- 2. Uaktywnij kartę Sprawdzanie.
- **3.** Kliknij przycisk Opcje Autokorekty, żeby wyświetlić okno dialogowe *Autokorekta* (rysunek 37.1)
- 4. Uaktywnij kartę *Autoformatowanie podczas pisania* i wyłącz opcję *Ścieżki internetowe i sieciowe na hiperłącza.*

### **Usuwanie istniejacego hiperłacza**

Aby usunąć hiperłącze z komórki, nie naruszając jednocześnie samej jej zawartości, powiniene klikną ckomórkę prawym przyciskiem myszki, a następnie wybrać z menu kontekstowego polecenie *Usuń hiperlącze*.

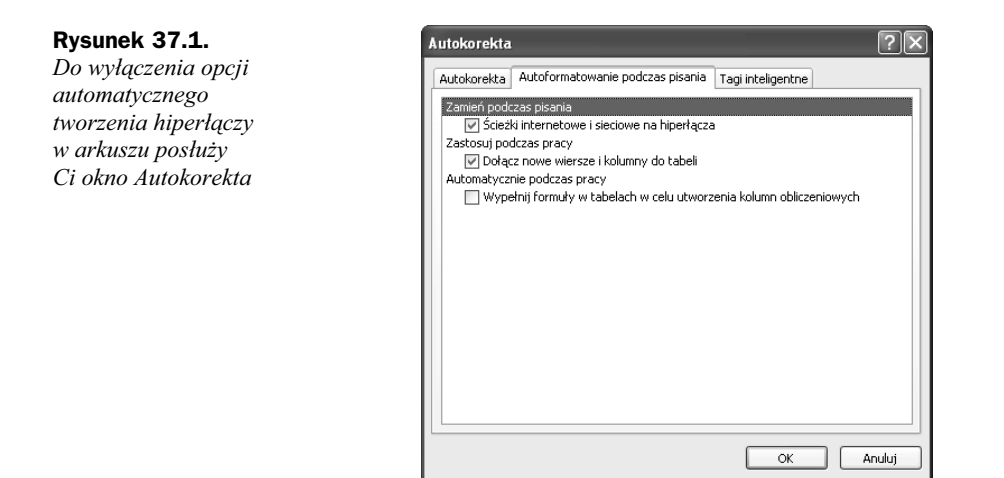

Zauważ, że opcja ta dostępna jest w menu kontekstowym tylko wtedy, gdy zaznaczona jest pojedyncza komórka arkusza. Wydaje się to niewiarygodne, ale Excel nie oferuje żadnego bezpośredniego sposobu jednoczesnego usunięcia hiperłączy z większej ilości komórek arkusza kalkulacyjnego.

### **Usuwanie hiperłaczy** z wykorzystaniem możliwości języka VBA

Aby szybko pozbyć się ze swojego arkusza wszystkich hiperłączy, możesz skorzystać z wywołania jednego tylko wyrażenia języka VBA. Podane poniżej instrukcje korzystają z okna Immediate (bezpośrednich wywołań), dzięki czemu makro nie jest przechowywane w Twoim skoroszycie.

- 1. Otwórz arkusz zawierający hiperłącza, które mają zostać usunięte.
- **2.** Naciśnij kombinacje klawiszy  $Alt+FII$  w celu uruchomienia okna edytora VBA.
- **3.** W oknie VBA Editor wybierz z menu polecenie *View/Immediate Window* (*Widok/Okno wywołań bezpośrednich*) lub naciśnij klawisze skrótu *Ctrl+G*.
- **4.** Wpisz podaną niżej instrukcję, a następnie naciśnij klawisz *Enter*:

Cells.Hyperlinks.Delete

### Sposób 38. Wprowadzanie numerów kart kredytowych

Jeśli kiedykolwiek próbowałeś wprowadzić do komórki arkusza kalkulacyjnego Excela szesnastocyfrowy numer karty kredytowej, z pewnością odkryłeś, że program zawsze zmienia ostatnią cyfrę numeru na zero. Czemu tak się dzieje? Otóż Excel przechowuje liczby z dokładnością ograniczoną tylko do 15 cyfr znaczących.

Jeżeli więc musisz zapisać w arkuszu numery kart kredytowych, powinieneś wybrać jedna z dwóch możliwości ich wprowadzenia:

- Poprzedź numer karty znakiem apostrofu. Spowoduje to, że Excel zinterpretuje dane jako łańcuch tekstowy, nie zaś jako liczbę.
- ◆ Przed wpisaniem numeru sformatuj komórkę lub zakres komórek jako pole tekstowe. W tym celu powinieneś zaznaczyć zakres, a następnie w obrębie grupy *Narzdzia gówne/Liczba* z listy rozwijanej kontrolki *Format liczb* wybra pozycję Tekstowe.

Oba te sposoby sprawdzą się, oczywiście, również w przypadku innego rodzaju długich liczb, takich jak na przykład numery części zamiennych, które nie są wykorzystywane w żadnych obliczeniach numerycznych.

# Sposób 39. Używanie formularza wprowadzania danych oferowanego przez program Excel

Podczas wpisywania informacji na listę danych niektórzy użytkownicy wolą korzystać z okna dialogowego, znanego również pod nazwą formularza wprowadzania danych Excela. Zanim będziesz mógł się nim posłużyć, musisz zapewnić, aby wszystkie kolumny listy znajdującej się w Twoim arkuszu posiadały odpowiednie nagłówki. To, czy wprowadzone są już pod nimi jakieś dane, czy też nie, nie stanowi tu żadnej różnicy. Alternatywnie za pomocą polecenia *Wstawianie/Tabele/Tabela* na bazie zakresu danych możesz utworzyć tabelę.

Aby mieć możliwość zastosowania w Excelu 2007 formularza wprowadzania danych, musisz przeprowadzić czynności przygotowawcze, gdyż kontrolka formularza danych nie pojawia się w obrębie Wstążki. Oto kroki niezbędne do dodania tej kontrolki do paska narzędzi Szybki dostęp:

- **1.** Prawym przyciskiem myszy kliknij pasek narzędzi Szybki dostęp, po czym z menu podrcznego wybierz polecenie *Dostosuj pasek narzdzi Szybki dostp*. Excel wyświetli kartę Dostosowywanie okna dialogowego Opcje programu Excel.
- **2.** Kliknij listę rozwijaną po lewej stronie i wybierz pozycję Polecenia, których nie ma na Wstążce.
- **3.** Z listy widocznej po lewej stronie wybierz pozycję *Formularz* i kliknij przycisk *Dodaj*.
- **4.** Kliknij przycisk *OK*, żeby zamknąć okno dialogowe *Opcje programu Excel*.

Po wykonaniu tych kroków na pasku narzędzi Szybki dostęp pojawi się nowa ikona, której kliknięcie spowoduje wyświetlenie formularza wprowadzania danych.

Uaktywnij dowolna komórkę wewnątrz listy i kliknij kontrolkę Formularz w obrębie paska Szybki dostęp. Zostanie otwarte okno dialogowe podobne do pokazanego na rysunku 39.1 (pola widoczne w oknie zmieniają się w zależności od użytych nagłówków kolumn).

#### **Rysunek 39.1.**

*Formularz wprowadzania danych programu Excel*

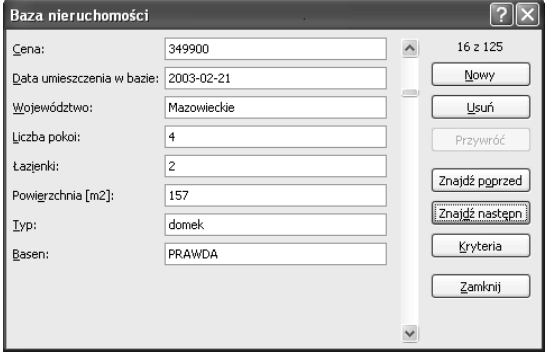

#### Uwaga

Jeżeli liczba kolumn Twojej listy spowoduje, że nie będą one wszystkie mogły zostać wyświetlone na ekranie, okno dialogowe wyświetli dwie kolumny zawierające nazwy pól. Kontrolka *Formularz* nie zadziała jednak, gdy Twoja lista będzie się składała z więcej niż 32 kolumn. Będziesz musiał zapomnieć o tej metodzie wprowadzania danych. Trzeba będzie wówczas wpisywać je bezpośrednio do komórek arkusza kalkulacyjnego.

Gdy okno dialogowe formularza wprowadzania danych pojawi się na ekranie, będzie w nim widoczny pierwszy rekord listy — oczywiście, jeśli rekord ten w ogóle istnieje. Zwróć uwagę na wskaźnik widoczny w prawym górnym rogu okna; informuje Cię on o wybranym w chwili obecnej rekordzie oraz o liczbie wszystkich rekordów znajdujących się na liście.

Aby wprowadzić nowy rekord, powinieneś kliknąć przycisk *Nowy* — spowoduje to usunięcie zawartości wszystkich pól tekstowych widocznych w oknie formularza. Następnie będziesz mógł wpisać nowe dane do odpowiednich pól. Do przechodzenia między polami możesz wykorzystać klawisze *Tab* oraz kombinację *Shift+Tab*. Gdy klikniesz przycisk *Nowy* lub przycisk *Zamknij*, wprowadzone przez Ciebie informacje zostaną dodane na końcu listy. Możesz tu także nacisnąć klawisz *Enter*, co jest równoznaczne z wybraniem przycisku Nowy. Jeżeli Twoja lista zawiera jakieś formuły, również one zostaną automatycznie wprowadzone do nowego wiersza listy.

Uwaga

Jeżeli Twoja lista nosi nazwę Baza danych, Excel automatycznie rozszerzy definicję zakresu o nowy wiersz lub wiersze, które dodasz do listy za pośrednictwem okna dialogowego formularza wprowadzania danych. Pamiętaj jednak, że działa to tylko i wyłącznie w przypadku listy o nazwie Baza danych; podanie każdej innej nazwy spowoduje, że funkcja ta nie będzie aktywna. Aby nazwać zakres komórek arkusza kalkulacyjnego, wybierz polecenie *Formuły/Nazwy zdefiniowane/Definiuj nazwę*. Jeśli lista znajduje się w tabeli (utworzonej za pomocą polecenia *Wstawianie/Tabele/Tabela*), w momencie dodania nowych danych zostanie ona automatycznie rozszerzona.

Okna dialogowego formularza danych możesz używać do wielu innych zadań oprócz zwykłego wprowadzania informacji. Dzięki niemu możesz bowiem również edytować obecne na liście rekordy, przegladać dane poszczególnych rekordów, usuwać je oraz wyświetlać rekordy spełniające określone kryteria.

Okno dialogowe formularza zawiera kilka dodatkowych przycisków umożliwiających te działania. Oto one:

- $\bullet$  Usuń. Umożliwia usunięcie wyświetlanego rekordu.
- ◆ Przywróć. Pozwala na odtworzenie każdej edytowanej przez Ciebie danej, musisz jednak użyć go przed wybraniem przycisku *Nowy*.
- $\blacklozenge$  Znajdź poprzedni. Powoduje wyświetlenie poprzedniego rekordu z listy. Jeśli wprowadzisz kryterium, wybranie tego przycisku spowoduje wyświetlenie poprzedniego rekordu spełniającego kryterium.
- $\blacklozenge$  Znajdź następny. Powoduje wyświetlenie następnego rekordu z listy. Jeśli określisz kryterium, wybranie tego przycisku spowoduje wyświetlenie kolejnego rekordu, który je spełnia.
- *Kryteria*. Powoduje wyczyszczenie pól edycyjnych formularza i pozwala na wprowadzenie kryteriów, według których będzie przeszukiwana lista danych. Na przykład, aby znaleźć rekordy, w których zarobek przekroczył 50 000 zł, powinieneś wprowadzić ciąg znaków >50000 w pole *Płaca*:. Następnie będziesz mógł skorzystać z przycisków *Znajdź poprzedni* i *Znajdź następny* do wyświetlania rekordów spełniających określone wcześniej kryterium.
- ◆ Zamknij. Powoduje zamknięcie okna dialogowego formularza i wprowadzenie do arkusza danych, jeśli, oczywiście, jakiekolwiek informacje zostały wcześniej wpisane do jego pól tekstowych.

Jeśli przypadł Ci do gustu pomysł wykorzystania okna dialogowego służącego do wprowadzania danych, lecz nie zależy Ci zbytnio na rozwiązaniu wbudowanym w Excela, wypróbuj mój dodatek Enhanced Data Form. Zapewnia on znacznie bardziej uniwersalny formularz wprowadzania danych. Dodatek można pobrać z mojej witryny WWW dostępnej pod następującym adresem:

*http://j-walk/ss*

Uwaga

# Sposób 40. Dostosowywanie i udostępnianie wpisów Autokorekty

Wielu użytkowników programu Excel samodzielnie odkrywa oferowaną przez aplikację funkcję Autokorekta i ogromna większość z nich czyni to zupełnie przypadkowo. Jeśli na przykład zdarzy Ci się wpisać do komórki arkusza tekst (c), Excel automatycznie "poprawi" go, zastępując symbolem praw autorskich ©. Program poprawia również pewne błędy ortograficzne oraz niektóre typowe błędy pisowni, takie jak rozpoczęcie słowa dwiema wielkimi literami.

Uwaga

Aby podczas wprowadzania danych do komórki zapobiec dziaaniu funkcji autokorekty, naciśnij kombinację klawiszy Ctrl+Z. Jeśli na przykład chcesz wpisać właśnie ciąg znaków (c), a nie proponowany przez program symbol, po ciągu (c)wstaw spację. Wprawdzie Excel dokona autokorekty, ale można cofnąć efekty działania tej funkcji przez zastosowanie kombinacji klawiszy *Ctrl+Z*. Jeżeli kombinacji tej użyjesz po umieszczeniu danych w komórce, cała jej zawartość zostanie usunięta.

Funkcję autkorekty można na szczęście w dużej mierze dostosować do własnych potrzeb, masz też możliwość całkowitego jej wyłączenia, jeśli stwierdzisz, że działa Ci ona tylko na nerwy. Może się okazać, że warto poświęcić nieco czasu i wysiłku na odpowiednie skonfigurowanie autokorekty, aby efekty jej aktywności w pełni Ci odpowiadały. Na rysunku 40.1 przedstawione zostało okno dialogowe Autokorekta. Aby je wyświetlić, kliknij przycisk Przycisk pakietu Office/Opcje programu Excel. Uaktywnij kartę Sprawdzanie, po czym kliknij przycisk *Opcje Autokorekty*.

#### **Rysunek 40.1.**

*Ustawienia autokorekty* możesz dostosować, *korzystajc z okna dialogowego Autokorekta*

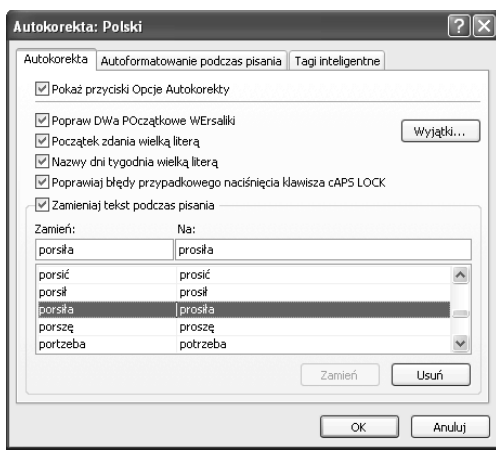

Aby dodać nowy skrót autokorekty, powinieneś po prostu wpisać go do pola tekstowego Zamień: (może to być na przykład skrót msft), zaś w polu Na: umieścić jego rozwinięcie (na przykład tekst Microsoft), po czym kliknąć przycisk *Dodaj*. W celu usunięcia istniejącego wpisu znajdź go na liście, a następnie wybierz przycisk *Usuń*.

Skróty, które zdefiniujesz w programie Excel, będą używane również w innych aplikacjach pakietu Microsoft Office; podobnie będzie ze skrótami utworzonymi w pozostałych programach pakietu. Skróty te są przechowywane w pliku o rozszerzeniu \*.acl. Położenie tego pliku może się nieco różnić w różnych systemach, a jego dokładna nazwa uzależniona jest od wersji językowej pakietu Office. Jeśli używasz polskiej wersji pakietu Office, nazwą pliku będzie *mso1045.acl* i będzie się on znajdował w następującym katalogu:

#### C:\Documents and Settings\nazwa\_użytkownika\Dane aplikacji\Microsoft\Office

Jeśli zatem utworzysz pewne niestandardowe skróty autokorekty, które chciałbyś udostępnić swoim współpracownikom, powinieneś po prostu wykonać kopię Twojego pliku o rozszerzeniu *\*.acl*, a następnie umieścić ją w ich katalogach. Pamiętaj jednak, że działanie takie spowoduje usunicie wszystkich niestandardowych skrótów autokorekty, które utworzyli wcześniej Twoi współpracownicy. Nie na możliwości scalenia dwóch plików \*.acl.

# Sposób 41. Ograniczanie możliwości przemieszczania kursora jedynie do komórek wprowadzania danych

Typowy arkusz kalkulacyjny korzysta z dwóch typów komórek: komórek wprowadzania danych oraz komórek formuł. Użytkownik wprowadza informacje do pierwszych, drugie zaś zwracają wyniki obliczeń wykonanych przez formuły.

Na rysunku 41.1 został przedstawiony prosty przykład tego typu arkusza. Komórki wejściowe należą do zakresu B4:B6 i są one wykorzystywane przez formuły znajdujące się w komórkach *B10:B11*. Aby uniemożliwić użytkownikom przypadkowe wpisywanie danych do komórek formuł, dobrze byłoby ograniczyć możliwość przemieszczania kursora jedynie do komórek wejściowych. To zabezpieczyłoby zawartość komórek przechowujących formuły.

#### **Rysunek 41.1.**

*W górnej czci przedstawionego tu arkusza kalkulacyjnego* znajdują się komórki wejściowe, zaś w jego *dolnej czci widoczne s komórki formu*

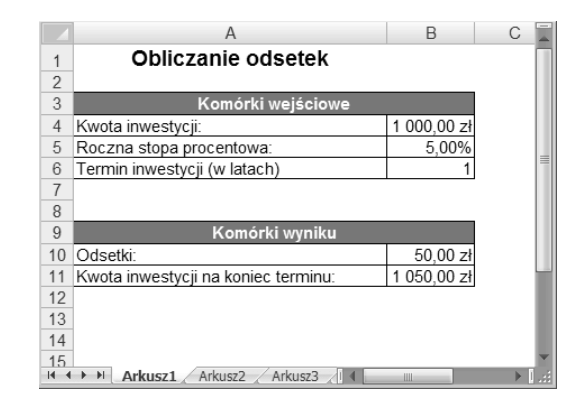

Uzyskanie takiego efektu wymaga zrealizowania dwuetapowego procesu. Powinieneś jedynie odblokować komórki wejściowe, a nastepnie zabezpieczyć arkusz. Aby otrzymać arkusz kalkulacyjny podobny do pokazanego na rysunku, powinieneś przeprowadzić następujące operacje:

- **1.** Zaznacz zakres komórek *B4:B6*.
- **2.** Użyj kombinacji klawiszy *Ctrl+1*, żeby wyświetlić okno dialogowe *Formatowanie komórek*.
- 3. W oknie dialogowym Formatowanie komórek kliknij zakładkę Ochrona, a następnie usuń znak zaznaczenia z widocznego na niej pola opcji Zablokuj. Standardowo opcja ta jest wybrana, co oznacza, że wszystkie komórki są z założenia zablokowane. Kliknij przycisk OK.
- **4.** Wykonaj polecenie *Recenzja/Zmiany/Chroń arkusz*.
- **5.** W oknie dialogowym *Chronienie arkusza* usuń znak wyboru z widocznego na liście pola opcji *Zaznaczanie zablokowanych komórek* i upewnij się, e opcja *Zaznaczanie odblokowanych komórek* jest wybrana.
- 6. Jeśli chcesz, podaj hasło, które będzie wymagane przy próbie usunięcia ochrony arkusza.
- **7.** Kliknij przycisk *OK*.

Po wykonaniu powyższych instrukcji tylko odblokowane komórki będą mogły zostać zaznaczone. Jeśli będziesz zmuszony do dokonania jakichkolwiek zmian w swoim arkuszu, będziesz wcześniej musiał zrezygnować z chronienia go, a zrobisz to, wywołując polecenie *Recenzja/Zmiany/Nie chro arkusza*.

W zaprezentowanym tu przykładzie wykorzystano ciągły zakres komórek przeznaczonych do wprowadzania informacji, ciągłość odblokowanego obszaru nie jest jednak żadnym warunkiem koniecznym do przeprowadzenia tej operacji. Oznacza to, że odblokowane komórki wejściowe mogą być dowolnie rozrzucone w Twoim arkuszu.

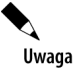

Ochrona arkusza za pomocą hasła nie spełnia funkcji zabezpieczeń, gdyż tego typu hasło można z łatwością złamać.

# Sposób 42. Kontrolowanie Schowka pakietu Office

Z pewnością doskonale znasz możliwości oferowane przez schowek systemu Windows. Działa on w taki sposób, że skopiowane lub wycięte przez Ciebie informacje, takie jak tekst czy wykres, zostają umieszczone w schowku, a następnie mogą być w każdej chwili wklejone w dowolne inne miejsce.

Wraz z pakietem Office 2000 firma Microsoft wprowadziła narzędzie, które nosi nazwę Schowek pakietu Office. Zapytasz teraz pewnie, dlaczego miałbyś korzystać z kolejnego schowka? Najprostszym argumentem będzie tu fakt, że ten schowek jest dużo bardziej uniwersalny od schowka oferowanego przez system, bo pozwala Ci na przechowywanie aż do 24 skopiowanych elementów. W Schowku Windows z kolei możesz umieścić tylko pojedynczy element, z czego wynika, e skopiowanie lub wycicie czegokolwiek powoduje zawsze usunięcie informacji uprzednio wprowadzonej do schowka. Wadą Schowka pakietu Office jest natomiast to, że współpracuje on jedynie z aplikacjami pakietu Office, a więc programami Word, Excel, PowerPoint, Access oraz Outlook.

Jeśli masz wrażenie, że Schowek pakietu Office nie działa, możesz go w dowolnej chwili wywołać, klikając w obrębie grupy Narzędzia główne/Schowek kontrolkę otwierającą okno dialogowe. Kontrolka ma postać niewielkiej ikony zlokalizowanej z prawej strony nazwy grupy *Schowek*. Klikanie tej ikony powoduje naprzemienne wywietlanie i zamykanie schowka pakietu Office.

Za każdym razem, gdy coś skopiujesz lub wytniesz, w schowku pakietu Office pojawi się fragment pobranej do schowka informacji, tak jak zostało to przedstawione na rysunku 42.1. Po zapisaniu w schowku 24 pozycji, elementy dodane później będą zastępowały starsze informacje. Aby wkleić określone dane, trzeba jedynie umieścić kursor we właściwym miejscu i wybrać odpowiedni element w oknie schowka pakietu Office.

### **Rysunek 42.1.** *Schowek pakietu Office pozwala na przechowanie maksymalnie 24 pozycji*

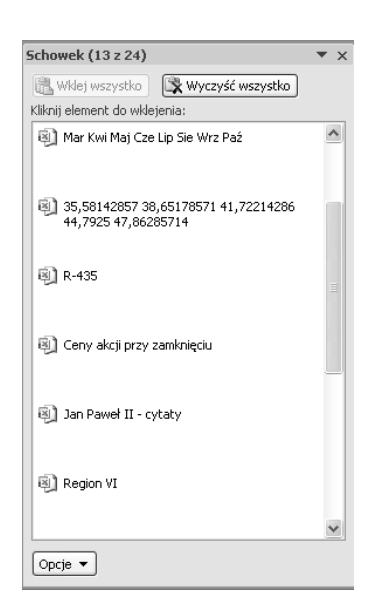

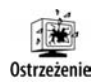

Schowek pakietu Office ma z punktu widzenia użytkowników programu Excel poważne ograniczenie, które sprawia, że jest prawie bezużyteczny. Jest ono związane z faktem, ze nie może on przechowywać formuł! Jeśli więc skopiujesz do Schowka pakietu Office zakres komórek zawierających formuły, a następnie spróbujesz gdziekolwiek wkleić te dane, zamiast samych formuł zostaną wstawione jedynie wyniki ich działania. W niewielu sytuacjach takie zachowanie może być korzystne. W zdecydowanej większości przypadków będzie Ci zależało na skopiowaniu i wklejeniu formuł, a nie zwróconych przez nie wartości.

Mimo że Schowek pakietu Office może być bardzo przydatny, znaczna cześć użytkowników uważa go za dość irytujące narzędzie. Aby zmienić pewne ustawienia związane ze schowkiem, kliknij widoczny w dolnej części okienka przycisk Opcje, tak jak zostało to przedstawione na rysunku 42.2. Okno zadań Schowka pakietu Office zostaje standardowo wywietlone zawsze wtedy, gdy skopiujesz dwa fragmenty danych. Aby temu zapobiec, powinieneś usunąć znak zaznaczenia z opcji menu kontekstowego o nazwie Pokaż auto*matycznie Schowek pakietu Office*.

# Sposób 43. Tworzenie listy rozwijanej w komórce arkusza

Myślę, że większość użytkowników Excela jest święcie przekonana, iż do wyświetlenia listy rozwijanej w komórce arkusza niezbędne jest opracowanie makra w języku VBA. W gruncie rzeczy zaś jest to niezwykle proste i żaden kod **nie jest** tu do niczego potrzebny.

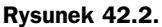

*Opcje dostpne dla narzdzia Schowek pakietu Office*

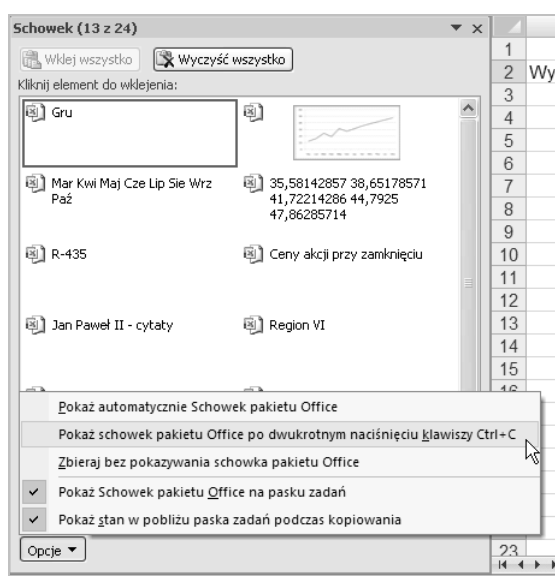

Na rysunku 43.1 został przedstawiony prosty przykład. Gdy zaznaczysz komórkę B2, pojawi się obok niej przycisk ze strzałką skierowaną w dół. Kliknięcie go spowoduje, że na ekranie wyświetlona zostanie lista elementów; w tym konkretnie przykładzie będzie to lista nazw miesięcy. Gdy wybierzesz jedną z pozycji listy, zostanie ona wprowadzona do komórki. Lista rozwijana może zawierać tekst, wartości liczbowe lub daty. Oczywiście formuły mogą odwoływać się do komórek dysponujących listą rozwijaną. Formuły zawsze używają wyświetlanej wartości.

|                                                      | $\overline{A}$   | B                    | C                       | D | E           | F | G | H |  |   |
|------------------------------------------------------|------------------|----------------------|-------------------------|---|-------------|---|---|---|--|---|
|                                                      |                  |                      |                         |   | Styczeń     |   |   |   |  |   |
| $\overline{2}$                                       | Wybierz miesiąc: |                      | $\overline{\mathbf{v}}$ |   | Luty        |   |   |   |  |   |
| 3                                                    |                  | Kwiecień<br>Maj      | ۸                       |   | Marzec      |   |   |   |  |   |
| 4                                                    |                  | Czerwiec             |                         |   | Kwiecień    |   |   |   |  |   |
| 5                                                    |                  | Lipiec               |                         |   | Maj         |   |   |   |  |   |
| 6                                                    |                  | Sierpień<br>Wrzesień | Ķ                       |   | Czerwiec    |   |   |   |  |   |
| 7                                                    |                  | Październik          | $\checkmark$            |   | Lipiec      |   |   |   |  |   |
| 8                                                    |                  | Listopad             |                         |   | Sierpień    |   |   |   |  | ≣ |
| $9\,$                                                |                  |                      |                         |   | Wrzesień    |   |   |   |  |   |
| 10                                                   |                  |                      |                         |   | Październik |   |   |   |  |   |
| 11                                                   |                  |                      |                         |   | Listopad    |   |   |   |  |   |
| 12                                                   |                  |                      |                         |   | Grudzień    |   |   |   |  |   |
| 13                                                   |                  |                      |                         |   |             |   |   |   |  |   |
| 14                                                   |                  |                      |                         |   |             |   |   |   |  |   |
| 15                                                   |                  |                      |                         |   |             |   |   |   |  |   |
| 16                                                   |                  |                      |                         |   |             |   |   |   |  |   |
| 17                                                   |                  |                      |                         |   |             |   |   |   |  |   |
| 18                                                   |                  |                      |                         |   |             |   |   |   |  |   |
| - 18<br>Arkusz3<br>$H$ $H$ $H$<br>Arkusz2<br>Arkusz1 |                  |                      |                         |   |             | Ш |   |   |  |   |

**Rysunek 43.1.** *Tworzenie w komórce listy rozwijanej jest proste i nie wymaga zastosowania makr*

Sztuczka związana z utworzeniem tej listy polega na skorzystaniu z narzędzia Sprawdzanie poprawności danych. Wymienione poniżej instrukcje pozwolą Ci na samodzielne opracowanie rozwijanej listy elementów dla dowolnej komórki arkusza:

- **1.** Wprowadź listę elementów do zakresu komórek arkusza. W niniejszym przykładzie listę tworzą nazwy miesięcy umieszczone w zakresie pól *E1:E12*.
- 2. Zaznacz komórkę, która ma zawierać rozwijaną listę elementów (w przykładzie użyto komórki *B2*).
- **3.** Wywołaj polecenie *Dane/Narzędzia danych/Poprawność danych*.
- 4. W oknie dialogowym Sprawdzanie poprawności danych kliknij zakładkę *Ustawienia*.
- **5.** Z listy rozwijanej *Dozwolone:* wybierz pozycję *Lista*.
- **6.** Korzystając z pola Źródło:, określ zakres komórek zawierających elementy listy. W przykładzie zdefiniowano zakres  $E1:E12$ .
- **7.** Upewnij się, że pole opcji *Rozwinięcia w komórce* jest zaznaczone, tak jak zostało to przedstawione na rysunku 43.2, a następnie kliknij przycisk OK.

#### **Rysunek 43.2.** *Korzystanie z okna dialogowego Sprawdzanie poprawnoci danych w celu utworzenia rozwijanej listy w komórce arkusza*

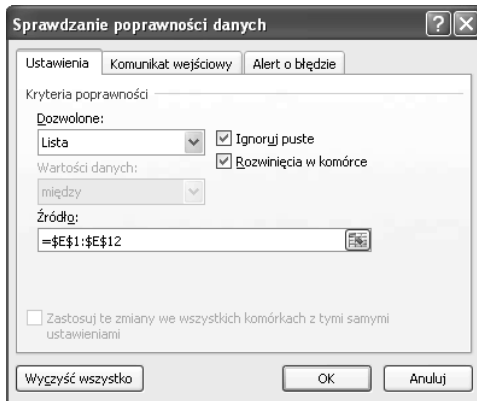

Jeżeli Twoja lista bedzie krótka, możesz pominać krok 1. powyższej procedury. Łatwiej będzie wprowadzić poszczególne elementy listy oddzielone znakiem średnika (;) wprost do widocznego w oknie dialogowym *Sprawdzanie poprawnoci danych* pola tekstowego *ródo:*.

Lista elementów powinna standardowo znajdować się w tym samym arkuszu kalkulacyjnym, co komórka zawierająca listę rozwijaną. Możesz jednak ominąć to ograniczenie, podając nazwę zakresu zawierającego zbiór odpowiednich wpisów. Możesz zatem na przykład zdefiniować nazwę zakresu komórek *E1:E12* jako NazwyMiesięcy, korzystając w tym celu z polecenia *Formuy/Nazwy zdefiniowane/Definiuj nazw*, a nastpnie w polu tekstowym Zródło: znajdującym się w oknie dialogowym Sprawdzanie poprawności danych wpisa **=NazwyMiesi-cy**.